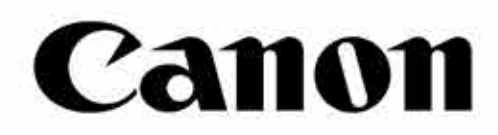

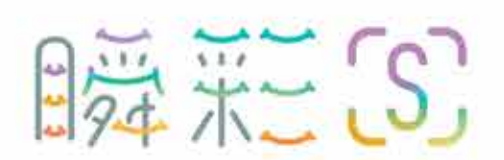

Carles Co

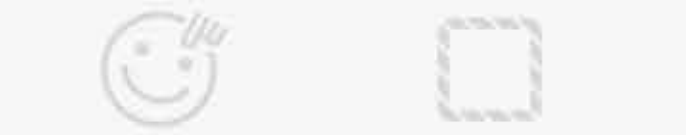

Castless

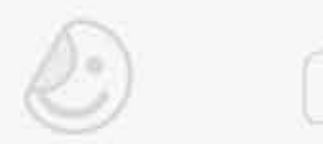

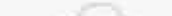

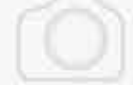

# 手机照片打印机 拍照版 用户手册

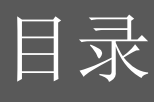

第24-33页

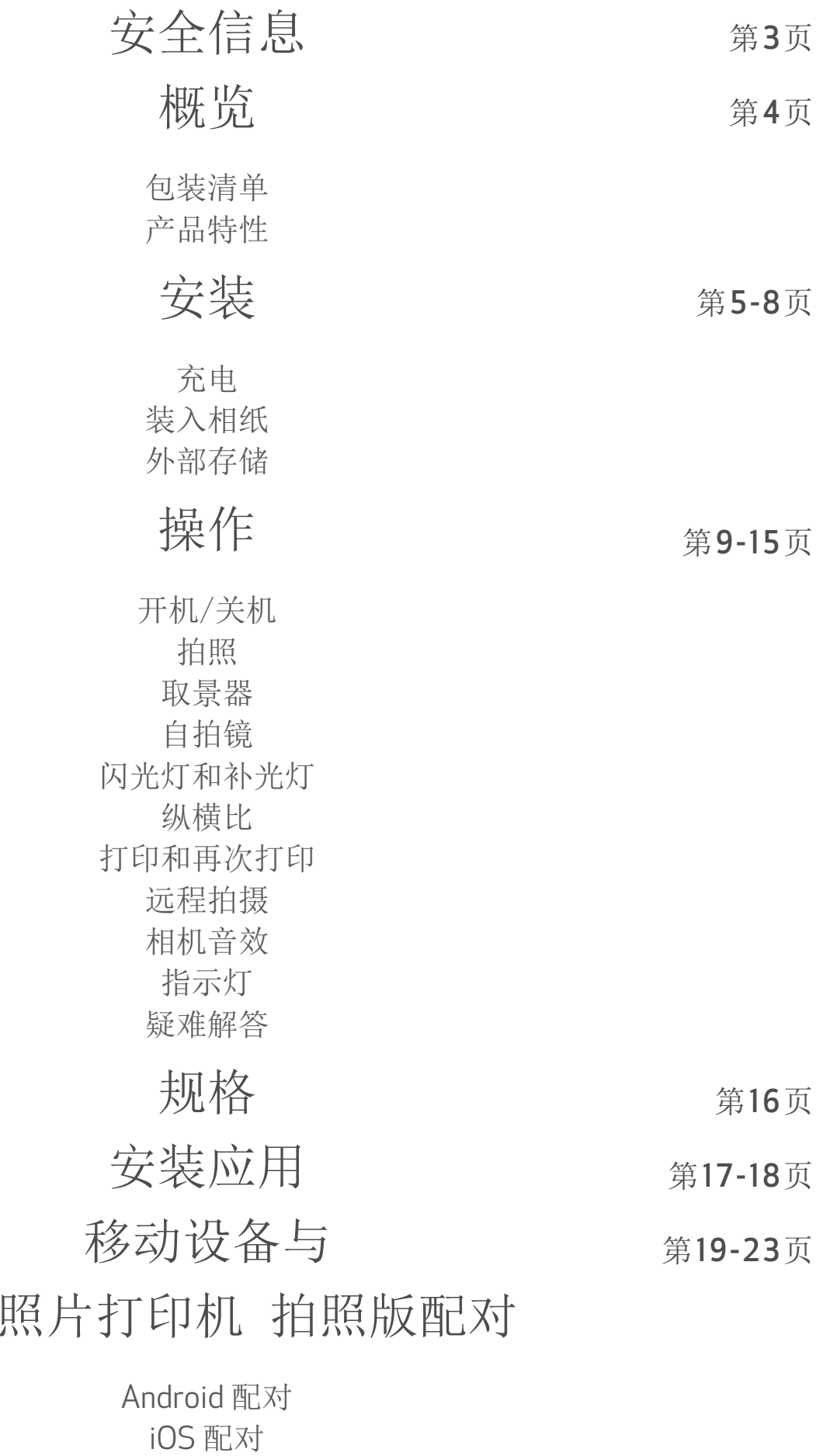

Android 配对(带NFC)

手机

# 用户界面

主屏幕 主菜单 智能手机相机 照片库 打印照片 编辑照片 使用平铺打印 使用拼图打印 共享照片 保存照片 发送到手机照片打印机应用

安全信息

### 用前须知

使用设备前请阅读以下说明及安全须知。

为了监督和附加安全信息,参考打印机包装中的保修卡及合格证。

### RMN: PP2001

为了监管识别信息,分配了监管模型识别号。

- 请保持顶盖关闭,以避免灰尘或者其他碎屑落入设备内部。
- 如果产品不能正常工作,请联系您购买产品的经销商,或通过网站 www.canon.com.cn/supports 联系佳能售后。
- 请勿将电池暴露于高温处,直接加热或者焚烧处理。
- 电磁干扰或者静电释放都可能导致设备故障或数据丢失/改变。如若发生, 请使用大头针或类似物品长按设备底部的[RESET] 按钮。
- 请远离婴幼儿。不当使用本产品可能会引发窒息或事故。
- 如果发生冒烟或异味请立即停止使用设备,否则将产生异常。
- 请勿通过取景器或镜头看太阳或强光。可能会引发失明或视力问题。
- 请勿在眼睛附近打闪光灯,可能会伤害眼睛。
- 带子绕颈可能引起窒息,如果产品的电源线不小心绕到小孩脖子上有可能引 发窒息。
- 请在禁止使用相机的地方关闭设备,该相机产生的电磁波将会干扰电子设备及其它 设备。在限制使用电子设备的场所使用本产品,例如在机舱或医疗设备中, 请引起足够的警示。

#### 之类易挥发的液体来擦拭产品。

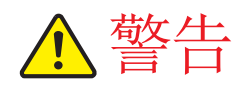

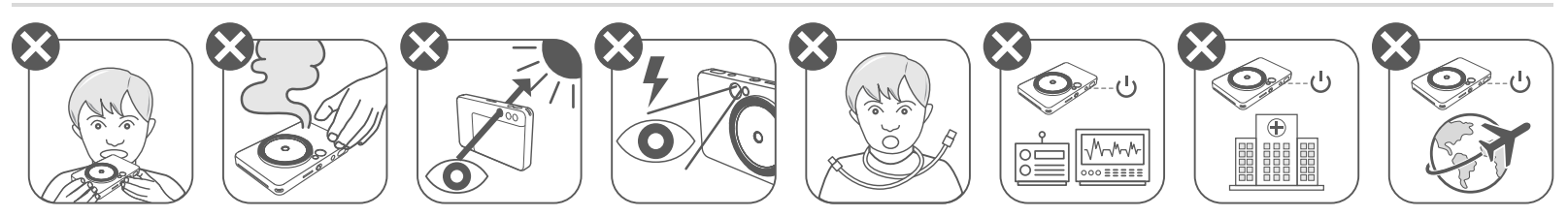

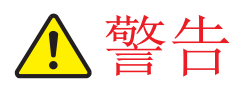

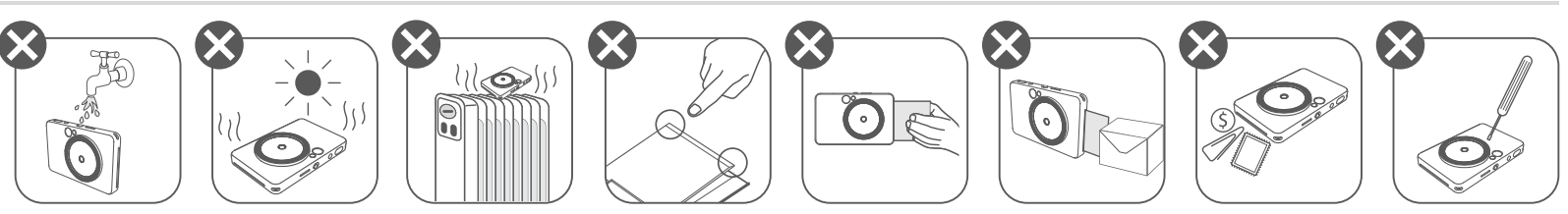

- 在极端天气下操作时,设备可能无法打印。在尝试重新打印之前,将打印机 工作温度调整到推荐温度 59º - 90ºF ( 15º - 32ºC)。
- 请在推荐温度 59º 90ºF ( 15º 32ºC)下给设备充电。
- 使用干燥的软布擦拭产品。清洁过程中,请勿使用湿布,或者油漆稀释剂

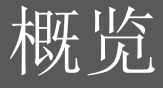

# 包装清单

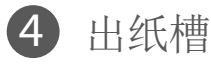

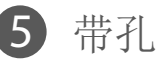

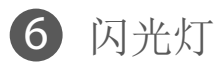

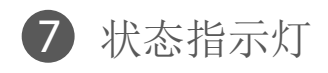

8 幻灯片切换(关闭/自动/补光)

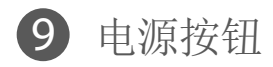

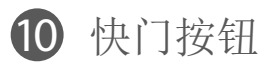

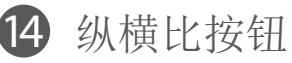

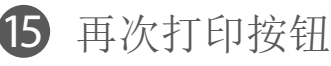

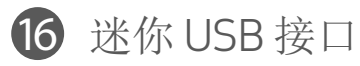

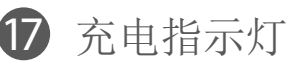

\* 若要重置设备,请用针长按

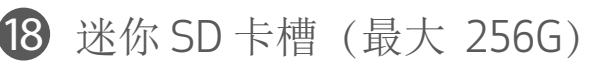

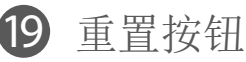

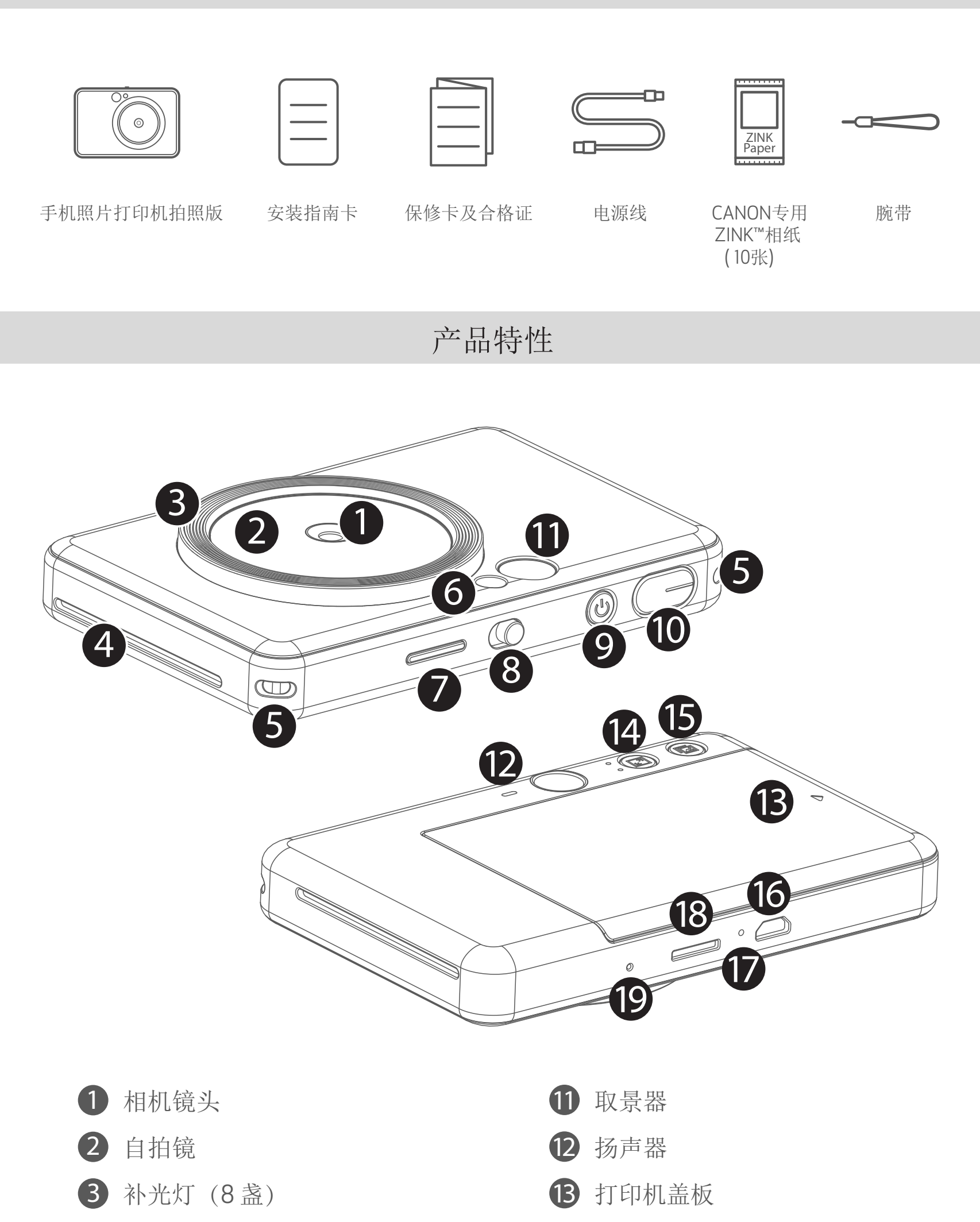

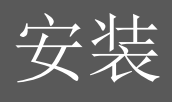

# 充电

设备使用内置充电电池。使用前,请用随附的电源线给设备充满电。

# 注意

### 关于电源线

充电时电源线使用注意事项:

- 请勿在电源线上放置重物。
- 请勿靠近热源。
- 请勿用力刮擦、损坏、扭转或拉扯。
- 请勿用湿手插、拔电源线。

- 避免过高/过低的温度以及潮湿的环境。
- 请在充电完成后,断开电源线与电源的连接。
- 请使用随本打印机提供的电源线充电。
- 将电源线较小的端口连接设备,另一个端口连接 USB 电源适配器。 1
- 充电过程中,充电指示灯将变成红色。 2
- 一旦充满电,充电指示灯将变成绿色。 3 − 充电所需时间取决于充电电池的剩余电量、工作状态以及周围环境。

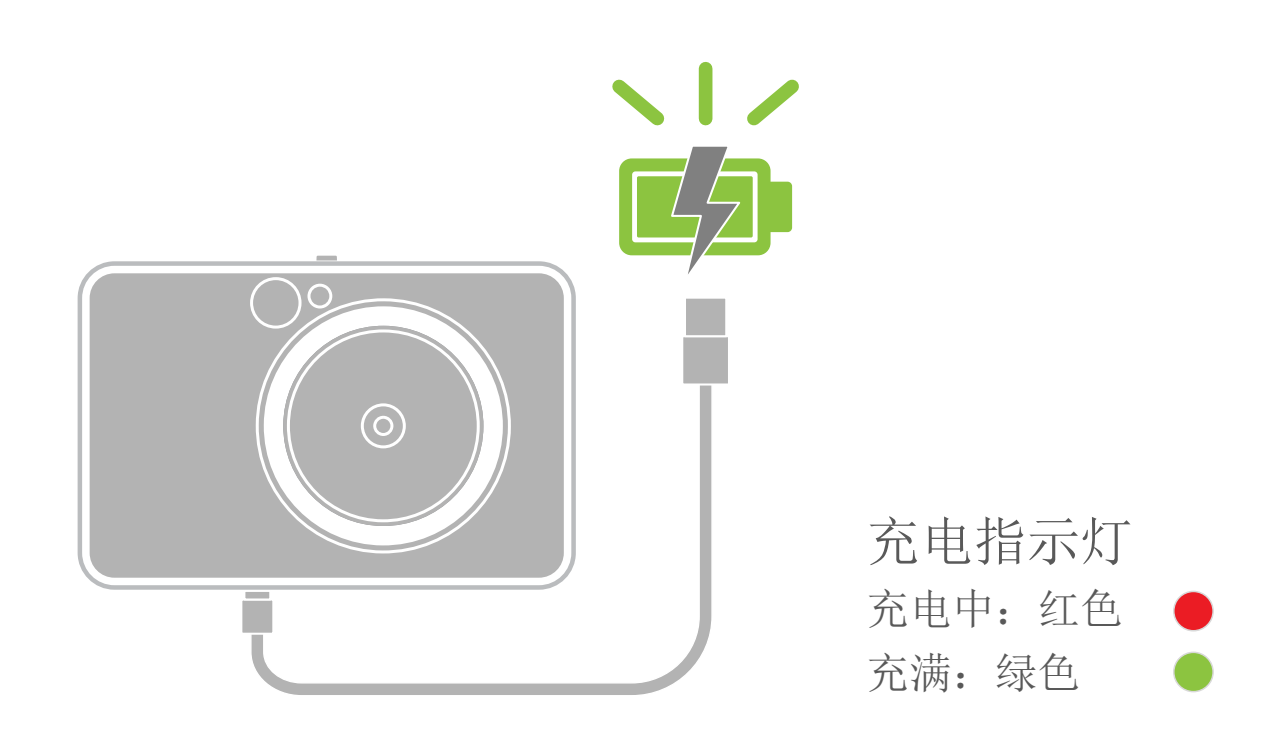

装入相纸

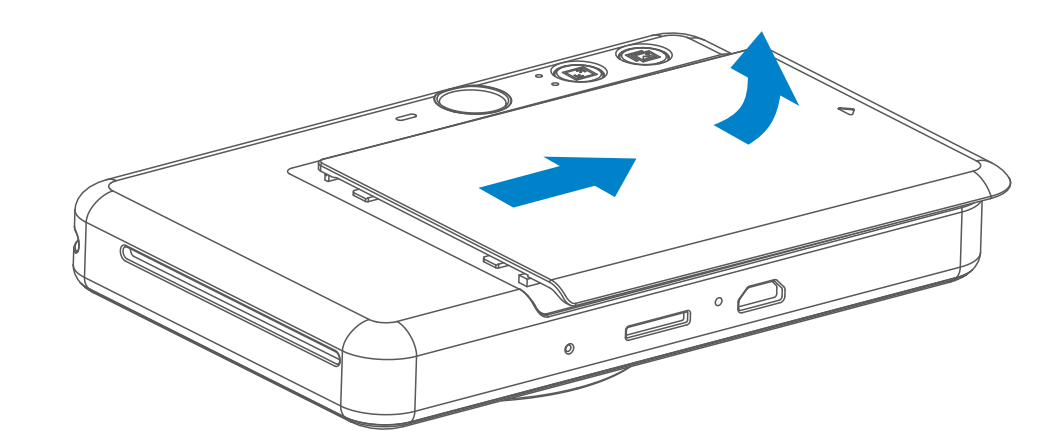

1 按照箭头指示方向推动打开打印机的顶盖。

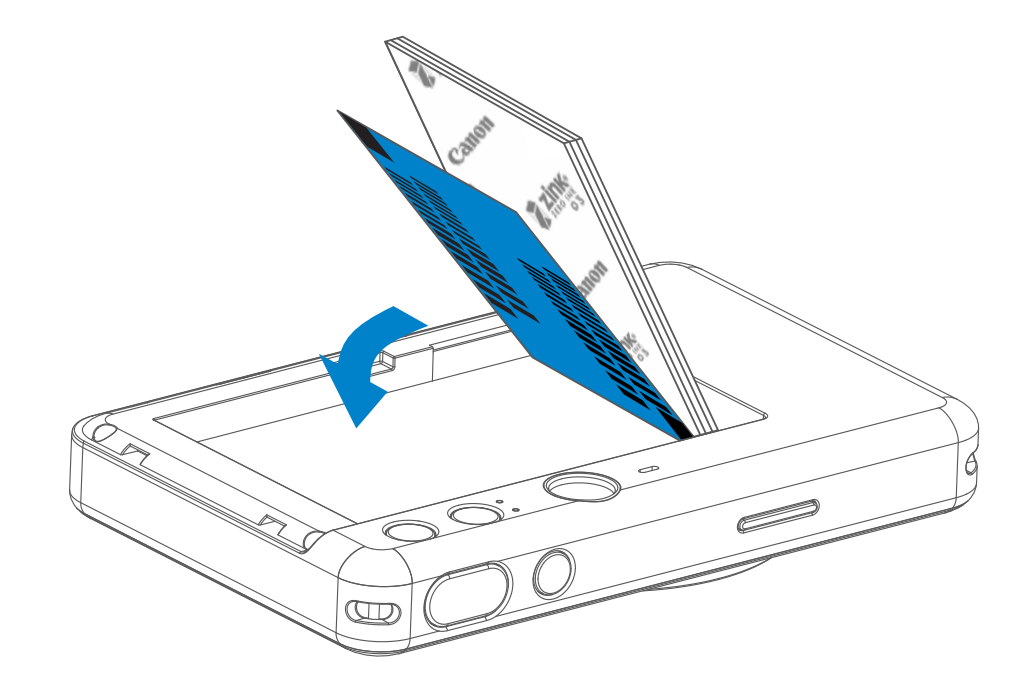

**2** 打开一包相纸 (10 张相纸 +1张蓝色 SMART SHEET™)。

**3** 将10 张相纸和 1张SMART SHEET™ 都放入相纸的纸匣。 − 将相纸置于蓝色 SMART SHEET™之上,蓝色条形码和商标面朝下。

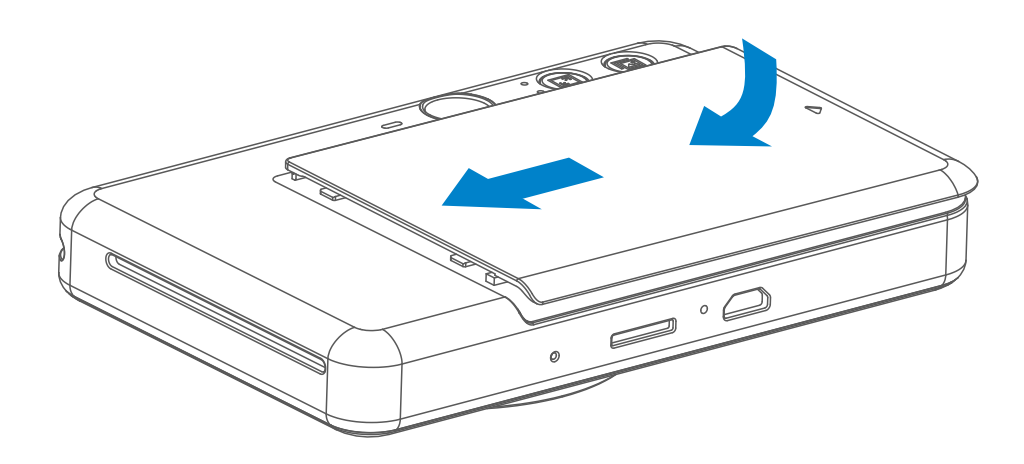

4 将顶盖放回设备上,卡入对应的位置,确保设备正确关上。

− 设备会在第一次打印之前,自动使用蓝色 SMART SHEET™。

7

用于保存所拍摄照片的外部存储(最大256 GB)。 < 欠支持 FAT16, FAT32 和 exFAT格式。

# 外部存储

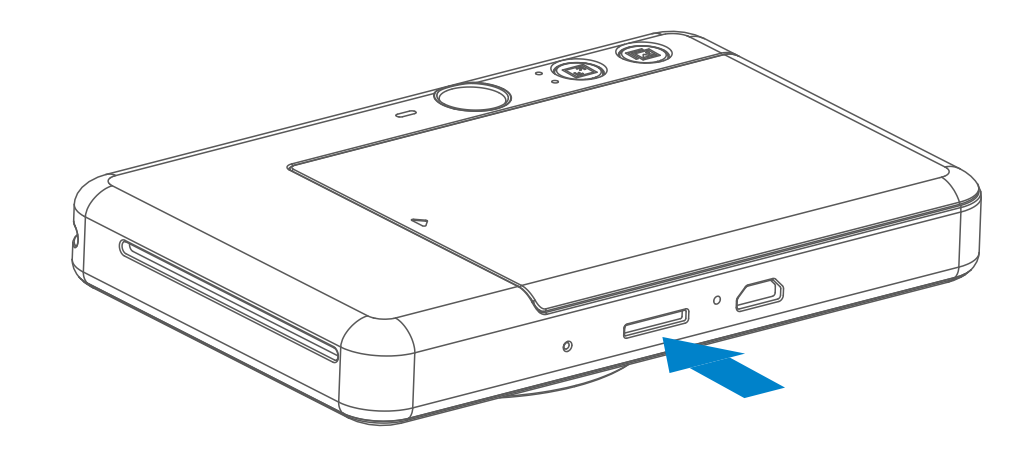

- 将设备置于推荐环境.中使用。推荐环境:温度 :15º 32º C, 湿度:40 - 55% RH。
- 请将设备的Firmware更新到最新版本。您可以通过如下步骤来确认Firmware 是否需要升级:打开佳能手机照片打印机应用,进入主菜单>设置>打印机

- − 检查之前,请确保移动设备处于网络连接状态。如需升级Firmware, 请确保打印机的剩余电量大于50%。
- 确保您所使用的佳能手机照片打印机应用为最新版本。如果应用没有自动 更新,可以到应用商店/App store中确认是否需要更新。

选择设备查看产品信息,然后点击, "Firmware升级 "。

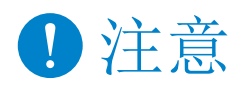

设备的维护

### 准备存储卡

可使用下列存储卡 (另行购买)

- MicroSD 存储卡 \*1
- MicroSDHC存储卡 \*1 \*2
- MicroSDXC 存储卡 \*1\*2
- \*1 确保是标准的SD卡。但是并不是所有的存储卡该相机都支持

\*2 兼容UHS-I存储卡。

### 安装和取出MicroSD卡

- 将MicroSD卡插入设备底部的插槽,直到发出轻微的咔哒声到位。
- 按压存储卡,然后释放令其退出。然后从设备中取出存储卡
- 如果存储卡存在读写相关的错误,会有错误音提示。请取出MicroSD卡并 重启设备。
- 使用电源线连接设备到电脑。双击电脑上的外部设备图标,浏览或保存照片。

8

相纸的使用

- 只能装入10张ZINK™ 相纸和 1张SMART SHEET™。如果装入过量相纸, 将会导致卡纸或打印出错。
- 为了达到最佳打印效果,请在佳能手机照片打印机上使用ZINK™ 相纸。
- − 您可以在佳能手机照片打印机应用中,点击主菜单上的 "购买相纸" 来购买。
- 如果发生卡纸故障,您只需要重启打印机,卡纸将被自动清除。请不要 尝试将卡纸拉出。
- 设备打印过程中,请勿拉扯相纸。
- 请勿损坏或弯曲相纸。
- 装入过程保持相纸清洁。如果相纸上有污渍或破损,可能会导致卡纸或 打印出错。
- 请勿提前拆封相纸包,在准备打印之前拆封相纸并装入打印机。
- 请勿在阳光直射或潮湿的地方存放相纸。
- 请勿在超出包装袋上推荐的存储温度和湿度范围的地方存放相纸,可能导致 照片打印质量下降。

# 关于SMART SHEET™

- 每包相纸含10张相纸和 1张蓝色SMART SHEET™。
- 为保证最佳打印效果,请在打印机中装入同一包相纸中的和相纸。每一张 SMART SHEET™ 都是为同一包中的相纸定制的
- 开始打印之前,为了优化该包相纸(10张)的打印质量,打印机会先用 SMART SHEET™自动走纸,对打印机进行清洁和校准。
- 在同一包的10张相纸被用完之前,保存好SMART SHEET™ 。如果打印质量 没有达到预期效果,可以再次使用它。只需要将SMART SHEET™ 的二维码 朝下放在剩余的相纸下面即可。
- 使用其它相纸包中的SMART SHEET™,可能会造成打印质量下降。

注意

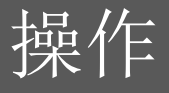

## 开机/关机

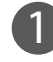

1 长按电源键 • 直到电源指示灯亮起。

取景器

- 当电源指示灯变成白灯恒亮, 2 打印机准备就绪。
- 3 长按电源键 关机。

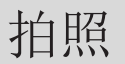

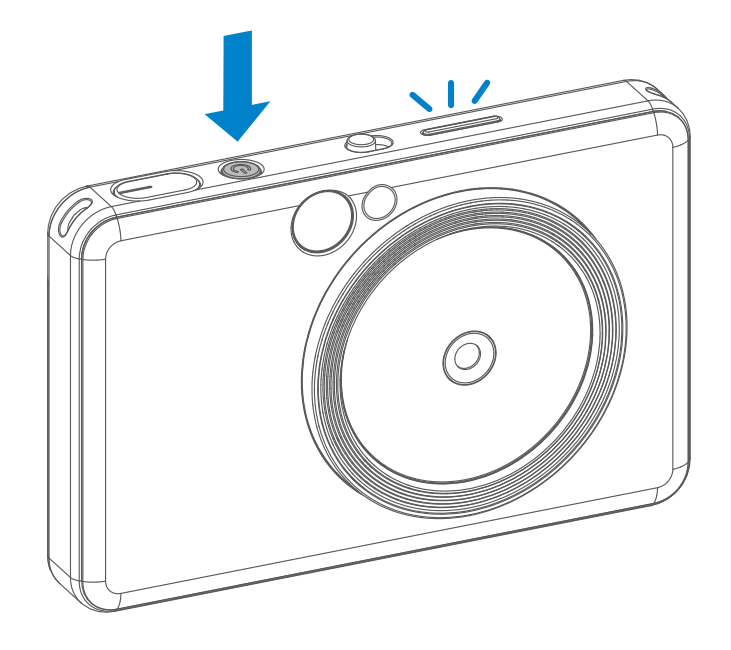

2 x 3

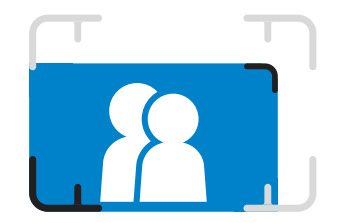

使用取景器上的取景框构图

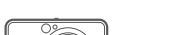

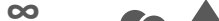

- 设备待机 3 分钟(默认)后,将自动关闭。您可以通过长按电源键再次 开启设备。
- 用户可以通过应用修改待机时间 (3 分钟 / 5 分钟 / 10 分钟)

 构图超出取景框 正常拍摄 焦距为3.3ft - ∞

自动关机

构图尺寸小于取景框 近景拍摄时 焦距为1ft

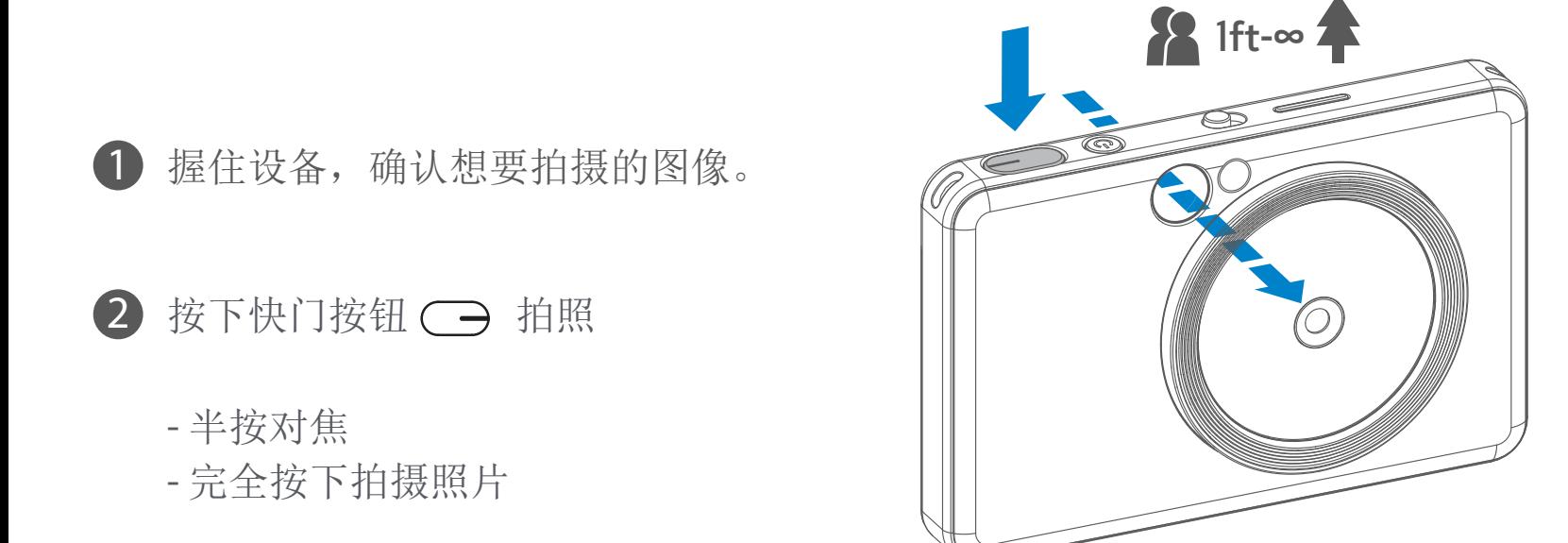

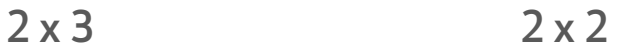

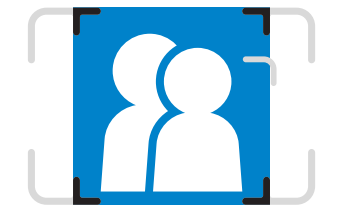

采用2 X 2 取景框构图 正常拍摄 焦距为3.3ft - ∞

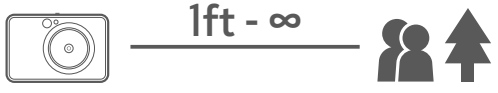

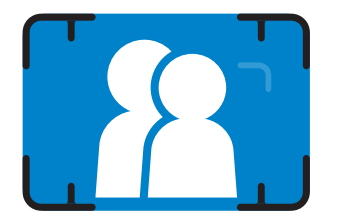

# 自拍镜

闪光灯和补光灯

使用自拍镜上的取景框构图。

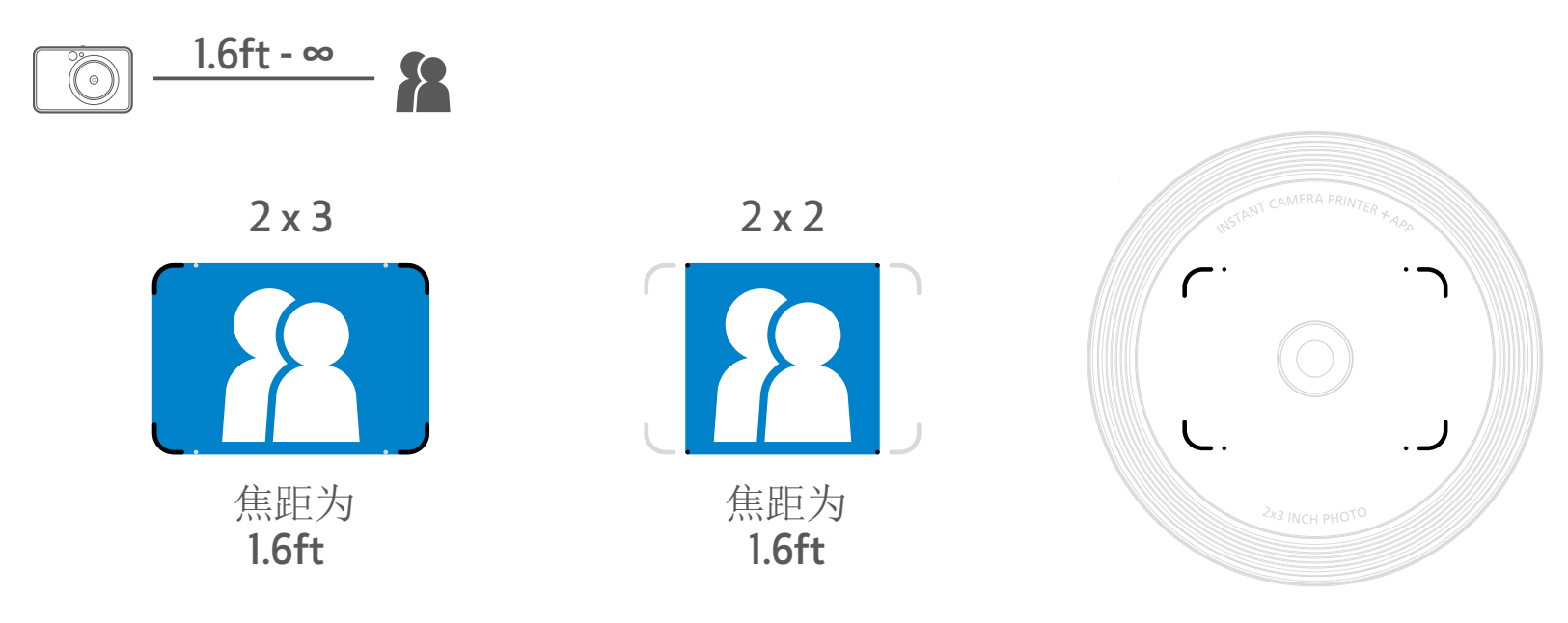

闪光灯

开机状态下闪光灯 – 设为"自动"时,相机将根据光线强弱自行闪光。

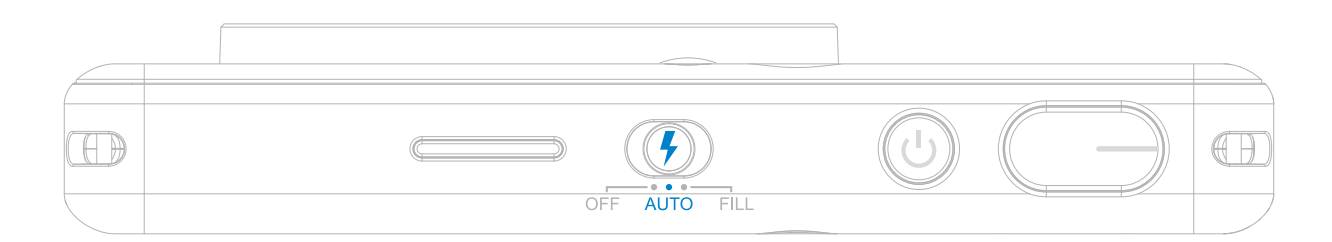

自拍时,由8盏灯围绕镜头组成的补光灯, 会让您脸部的光照强度一致。可以降低阴影 的程度,让您获得一个完美的面部成像,并 且整张照片的明暗度一致。

补光灯

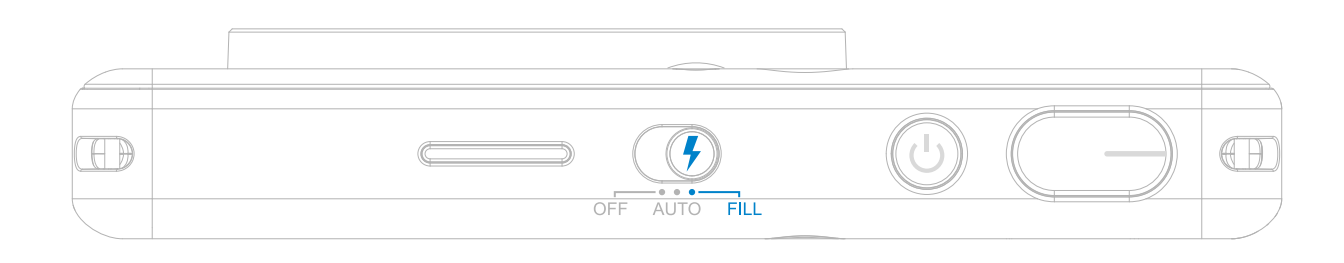

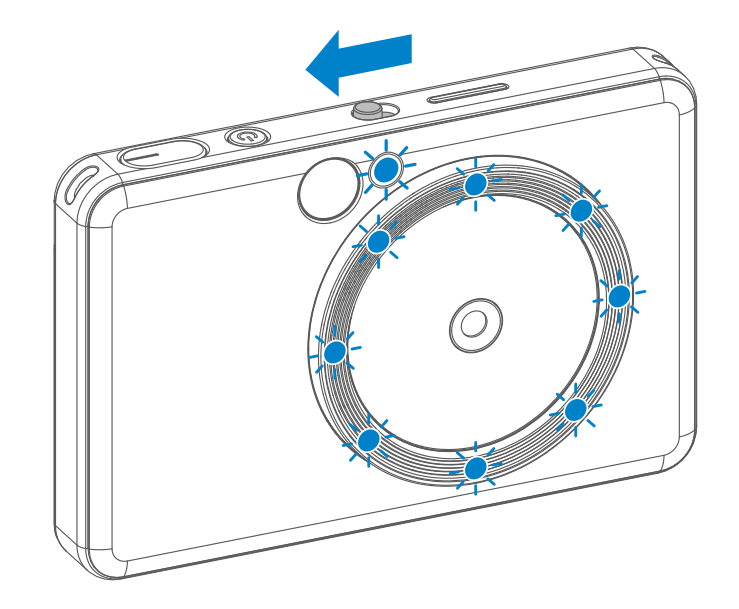

\* 补光灯有效范围 : 1ft - 2ft

11

- 照片拍摄完成后,立刻打印该照片。
- 设备同一时间可以存储 3 张照片。
- 设备可以通过应用打印智能手机里的照片。

打印一张照片

### 纵横比

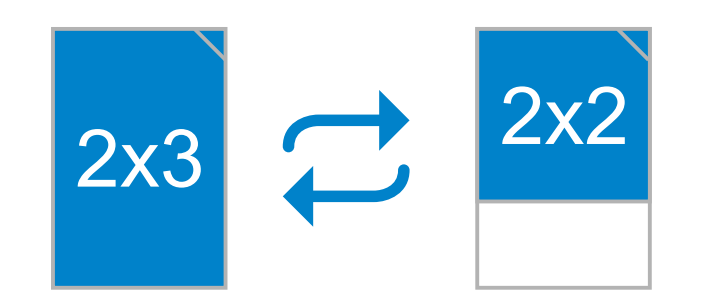

# 打印和再次打印

相机提供两种纵横比用于拍摄 2x3 和 2x2, 您可以在拍照之前使用相机的 "纵横比" 按钮 2 来选择您需要的尺寸。

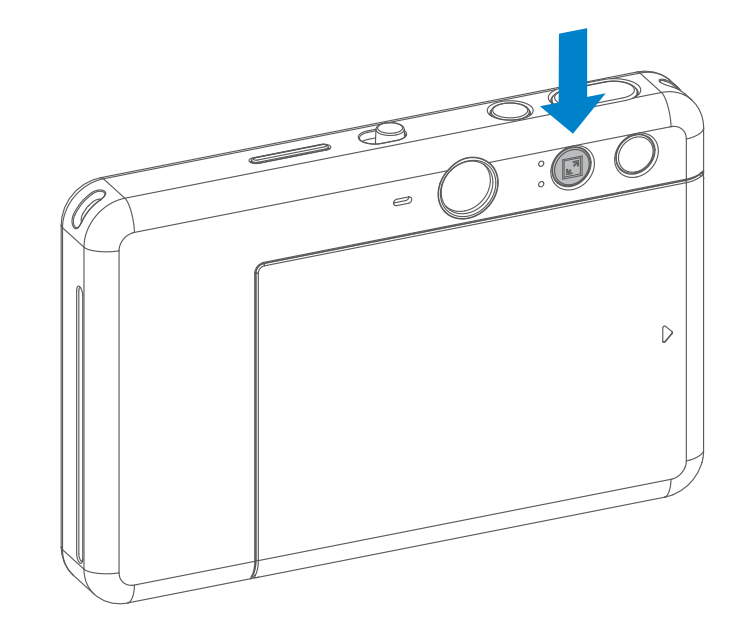

选择 2x2 的纵横比时,相纸上空白的位置会根据拍摄时相机的方向而不同。

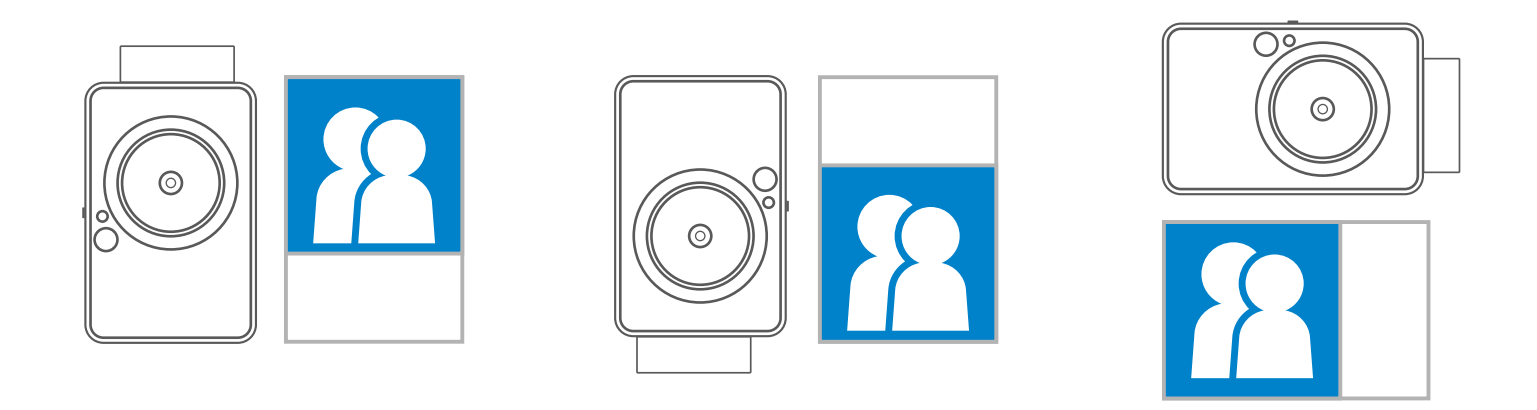

拍摄并成功打印照片后,如果

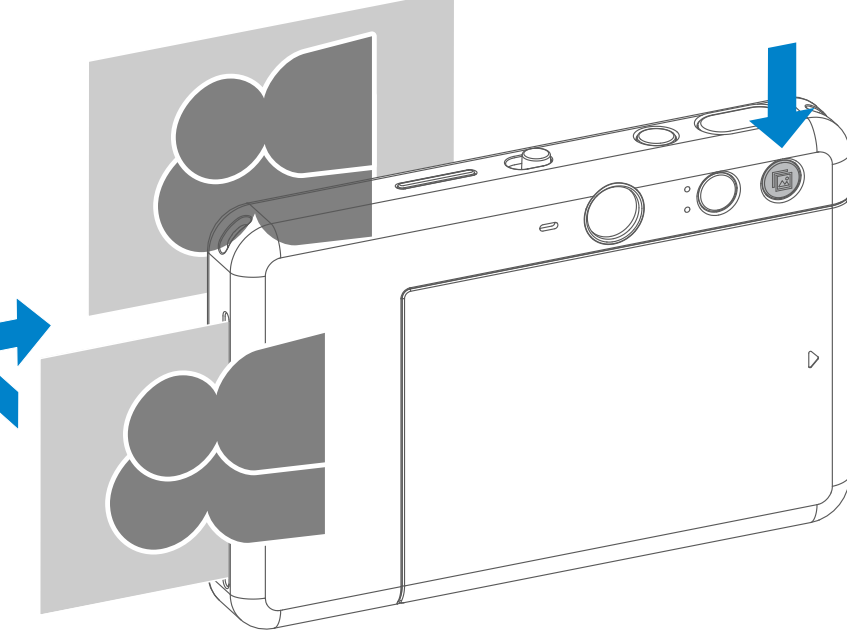

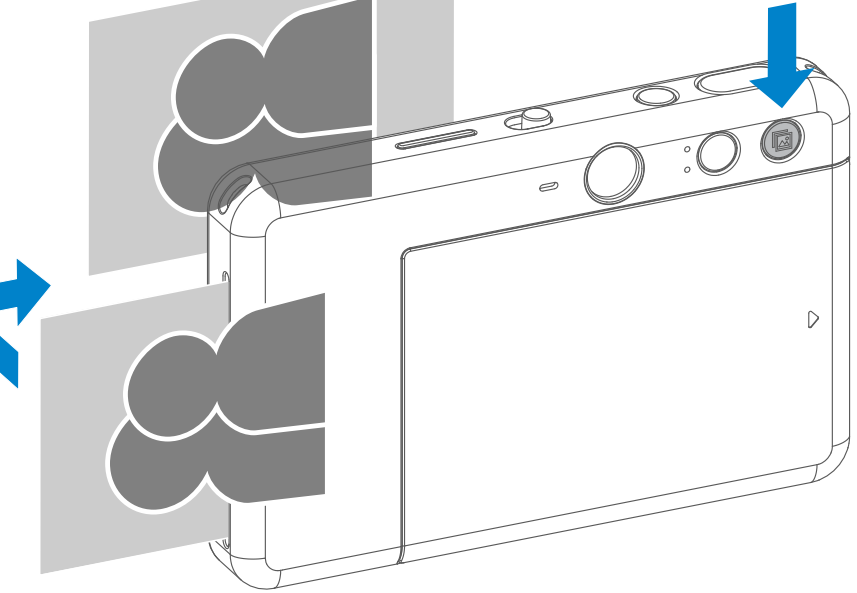

您想要重复打印一张,或者多 张用于在聚会上分享, 您只需 按下"再次打印"按钮 [3], 就可以再次打印前一张照片。

# 再次打印

延时拍摄

您可以点击 即刻拍摄照片。点击 设定一个延迟时间 3秒/ 5秒/ 10秒 (默认:关闭),然后点击 同 开始倒数拍摄。

用户可以通过应用远程控制设备完成拍照。 点击应用上的产回打开远程控制界面。

• 自拍镜周围的补光灯会提醒你倒数结束。

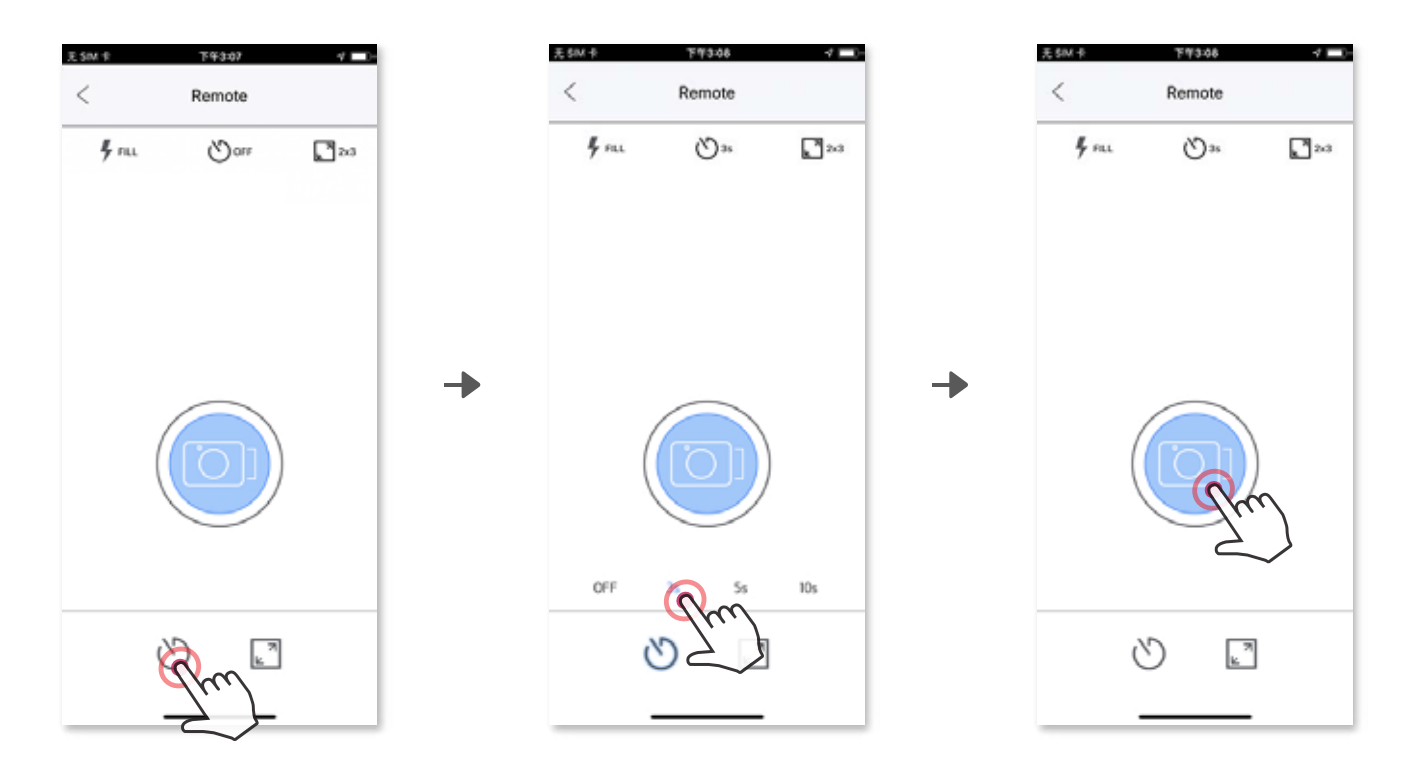

# 远程拍摄

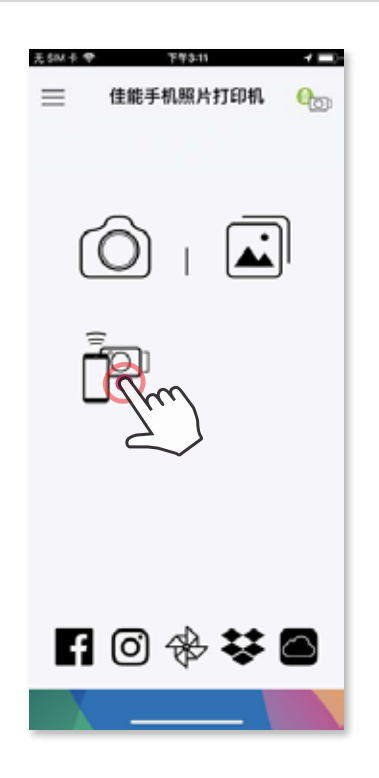

### 纵横比 点击 选择照片纵横比(2x3和2x2)。

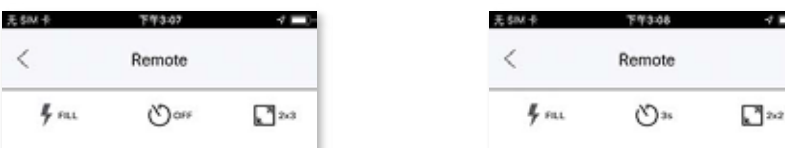

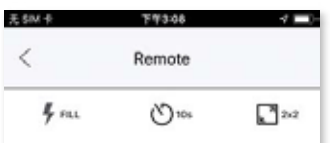

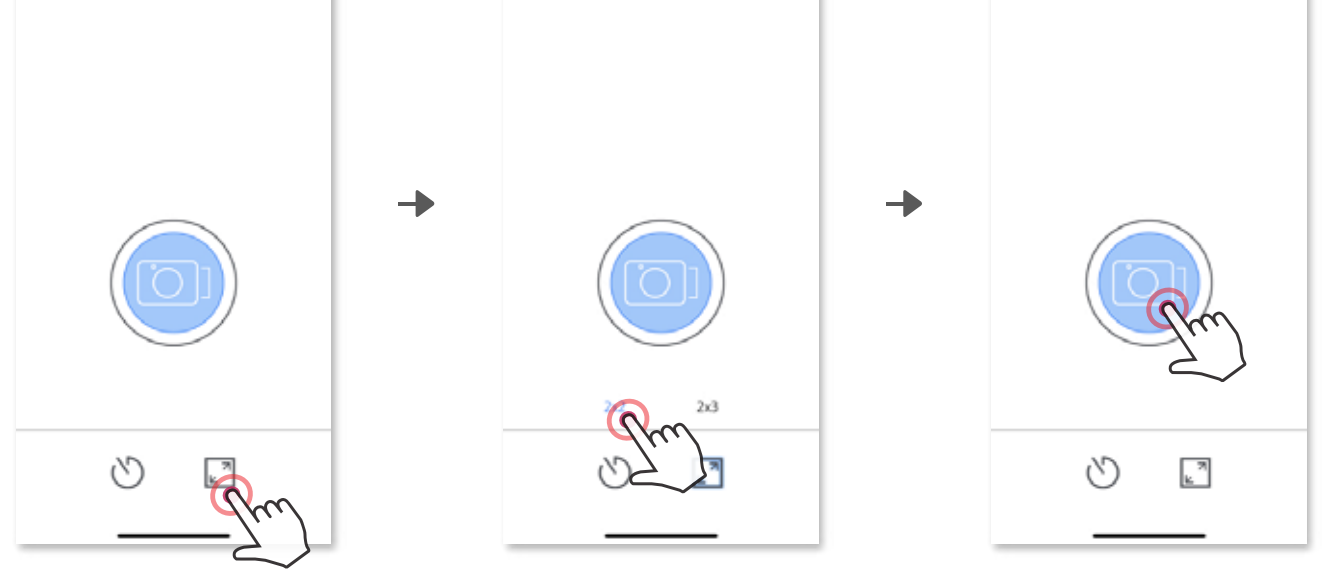

### 相机音效(仅用于 iOS 系统)

当相机连接到移动设备时,用户可以自定义"开机","关机"和"快门"的音效。 用户可以使用应用录制3个声音文件(最长4秒钟)用于操作相机时的音效。

点击主菜单上的 三,进入设置 〉打印机,点击设备的"相机音效"进行设置。

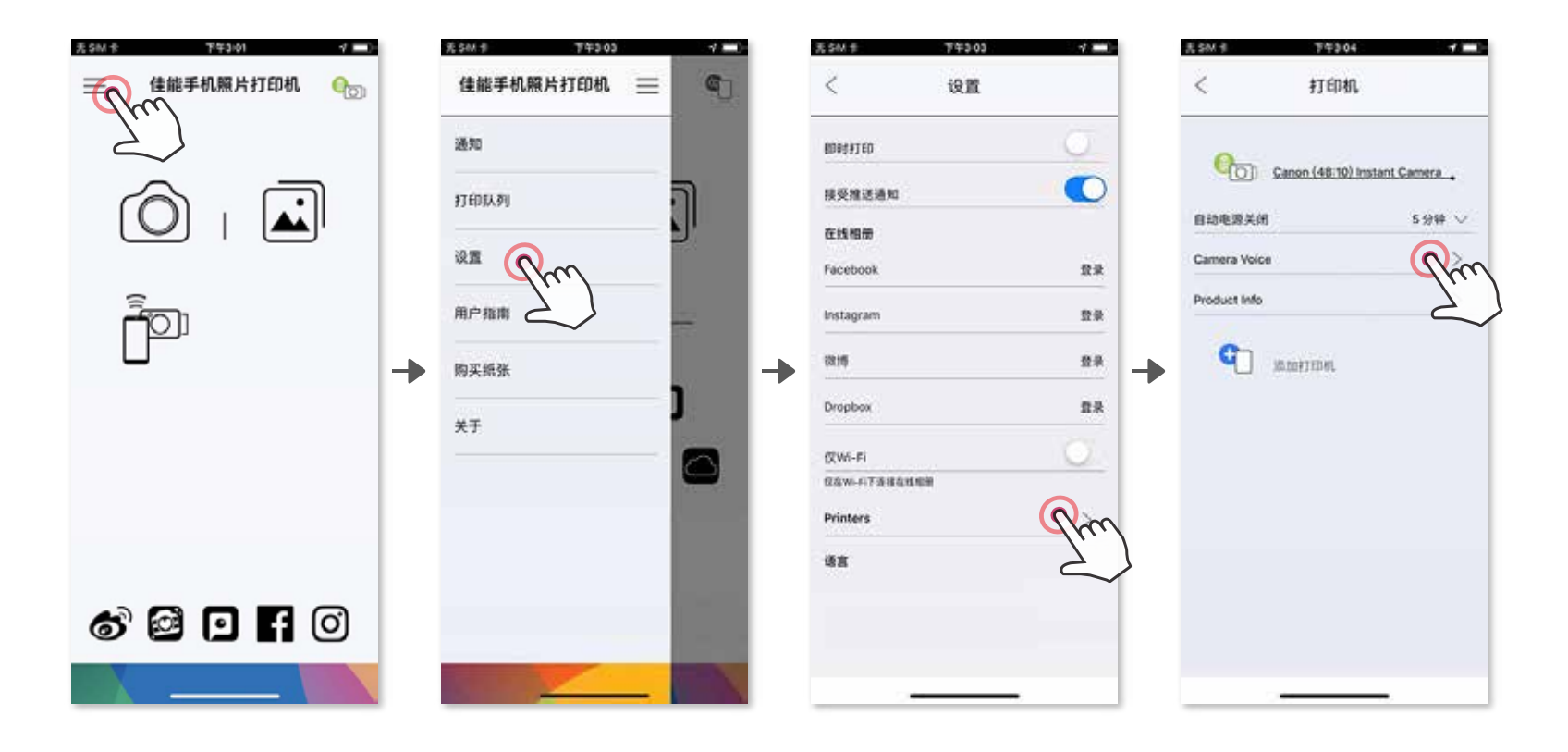

要录制一段声音, 依次点击 <audio 录制声音, 然后 ● , 接着 ▶ 重放声音, 最后√保存文件,就可以把音效应用到相机。

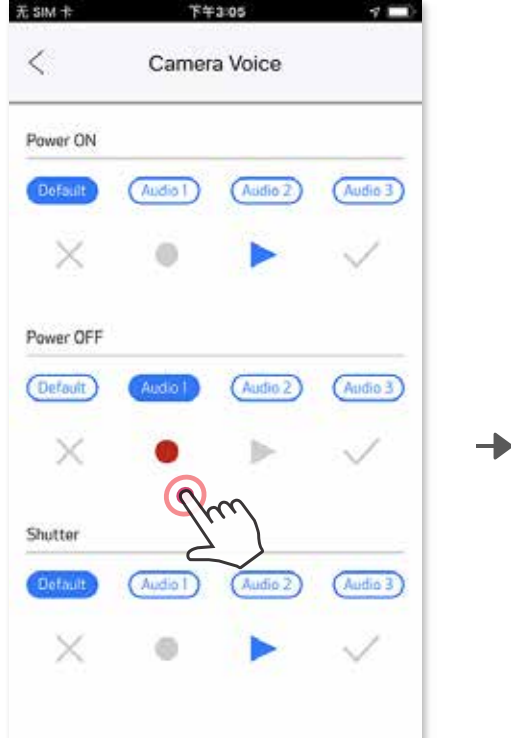

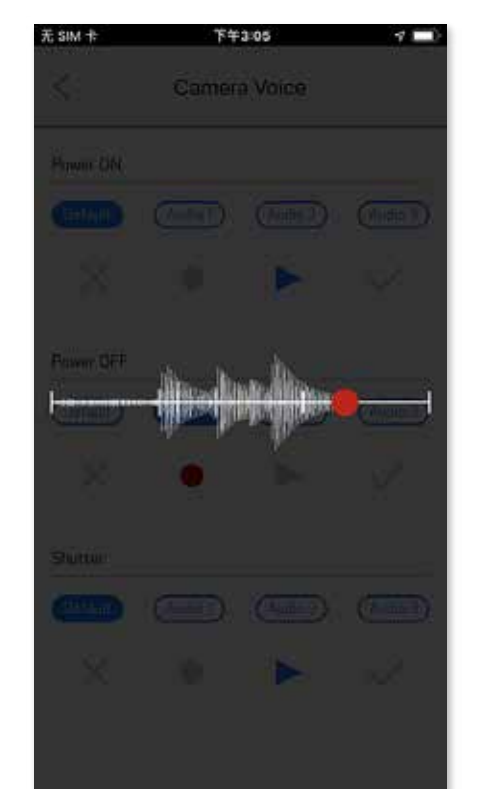

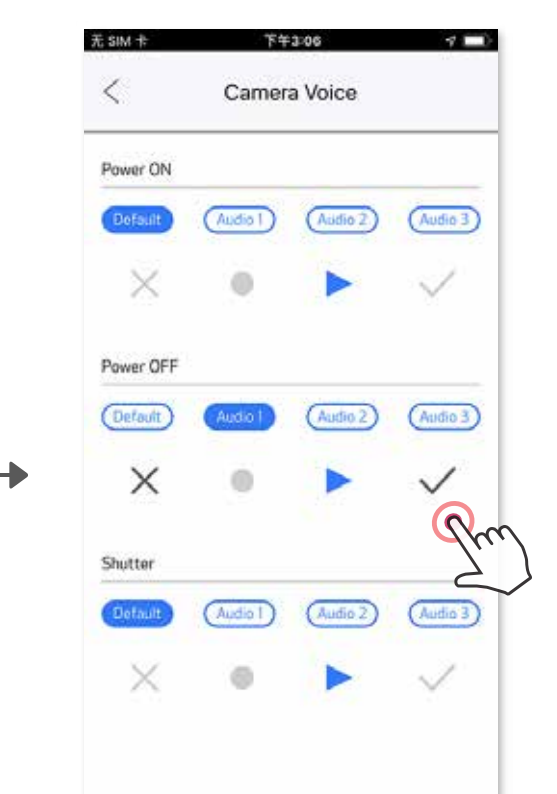

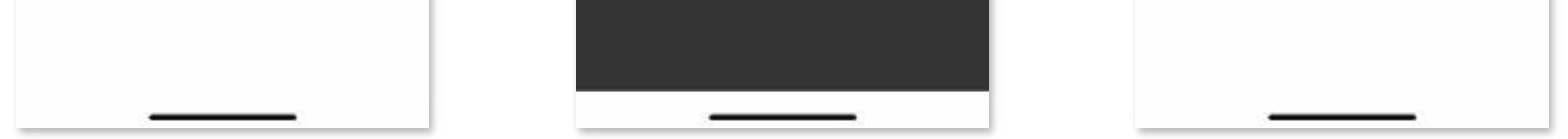

14

# 指示灯说明

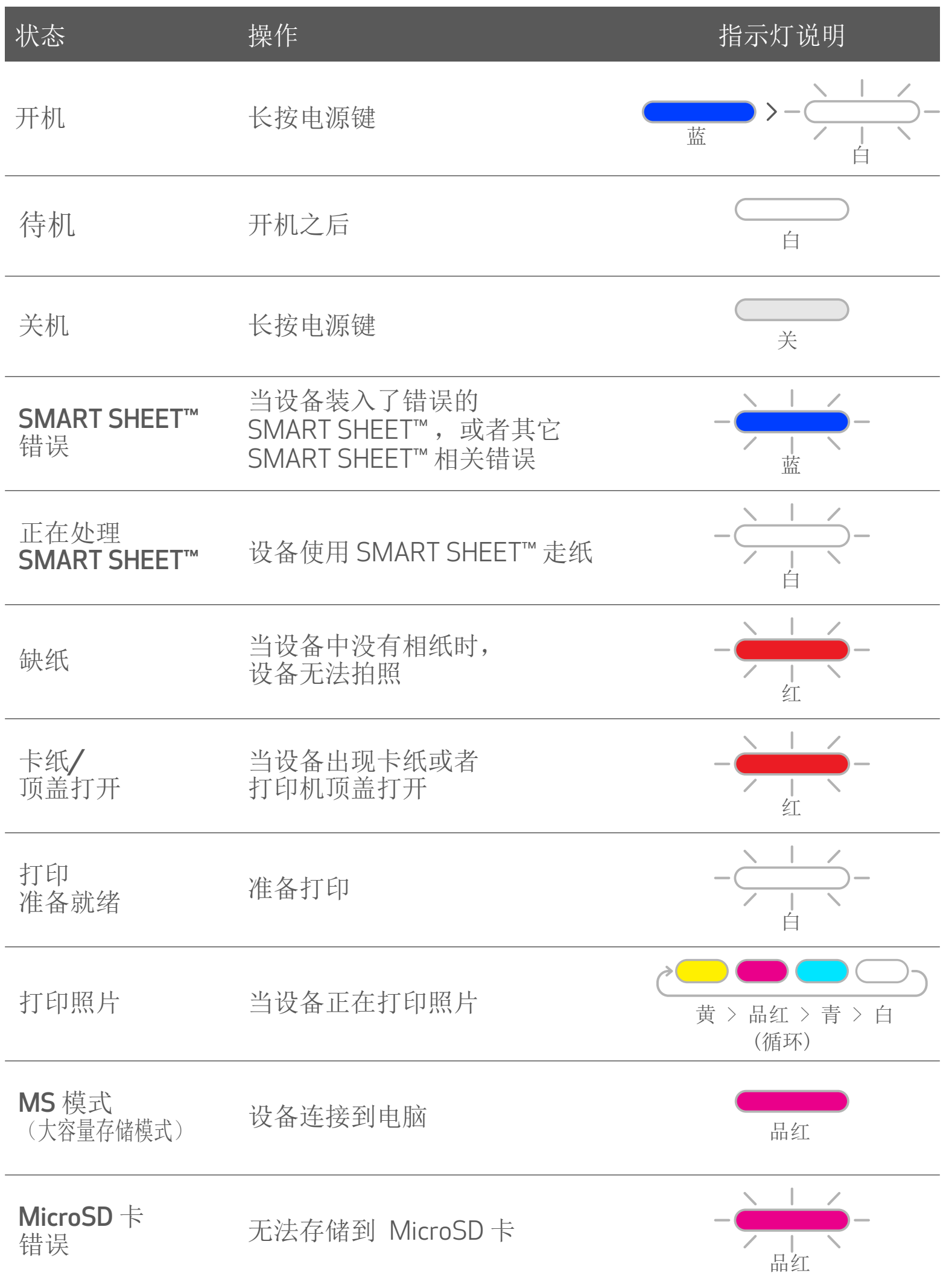

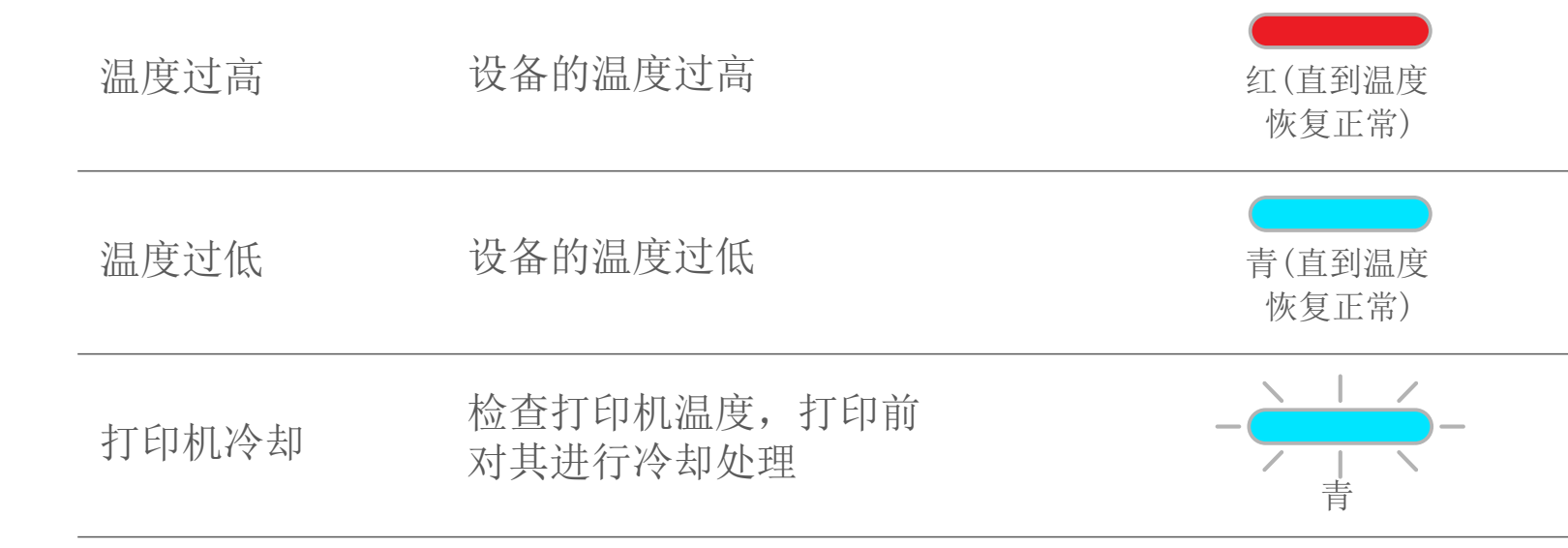

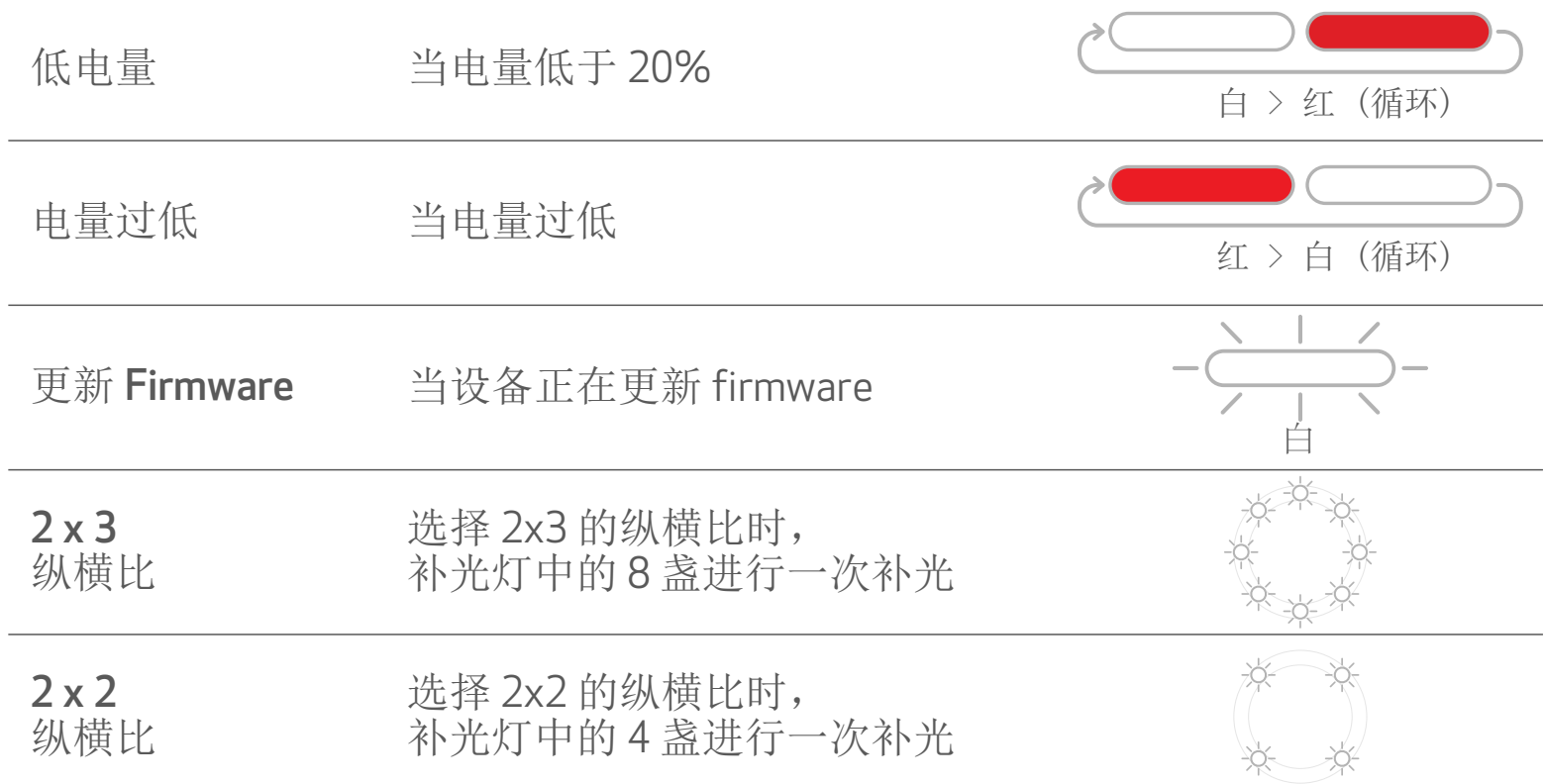

# 故障检修指南

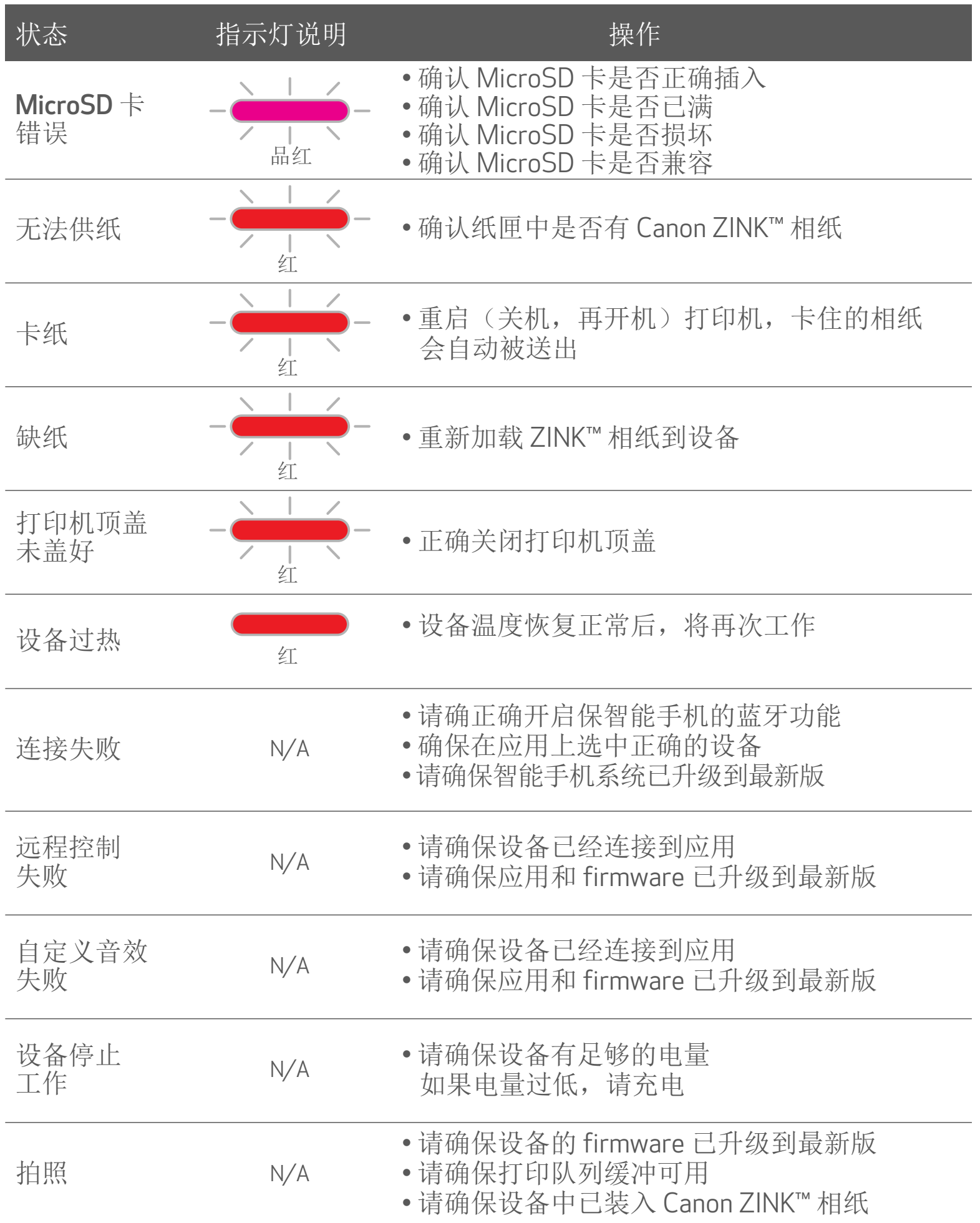

 $-15$ 

# 规格

我们保留在不经通知的情况下更改规格的权利

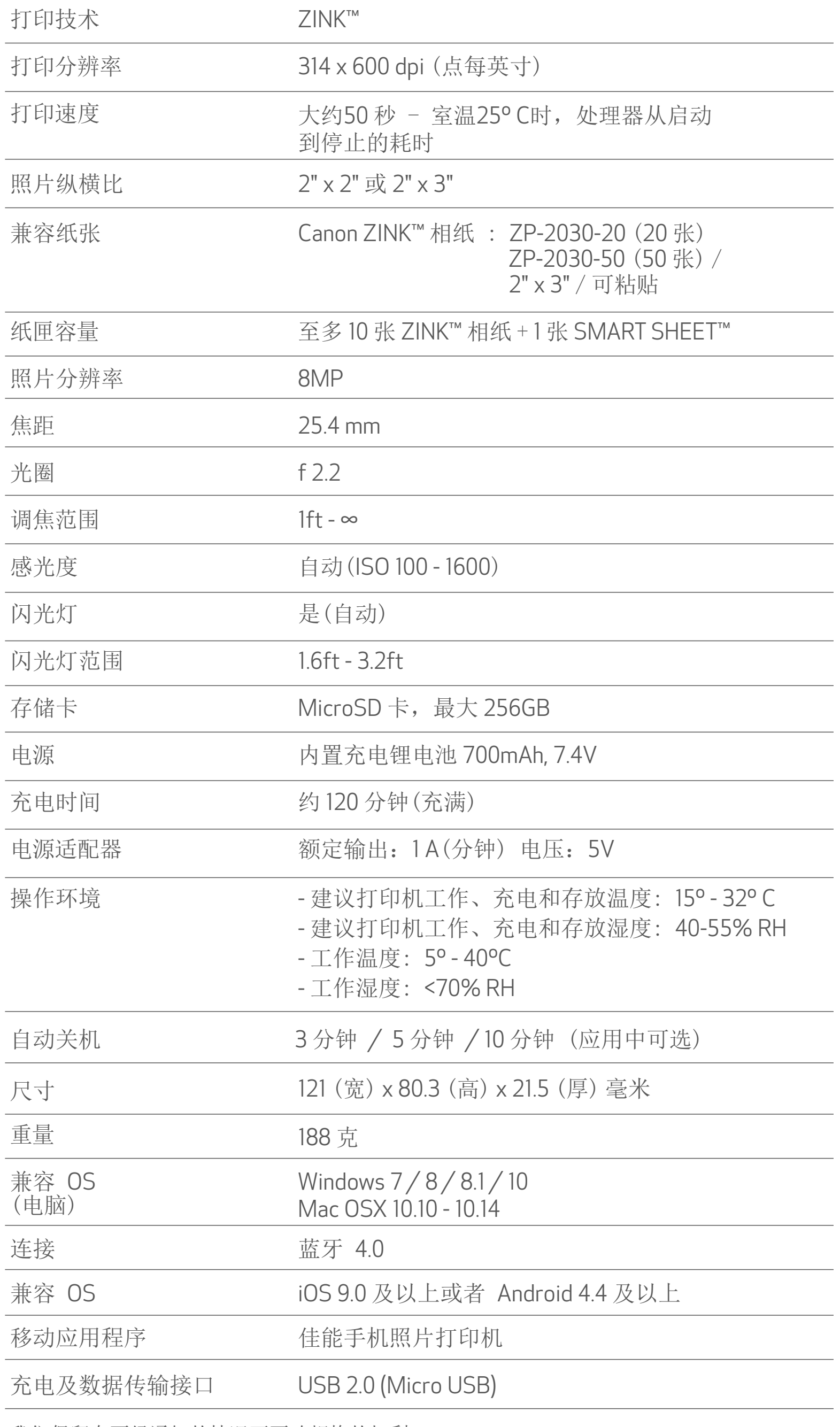

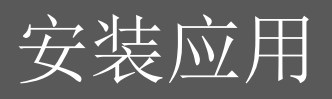

# 在应用商店中搜索 "Canon Mini Print" 方法 ①

Android™ - 在百度手机助手中搜索

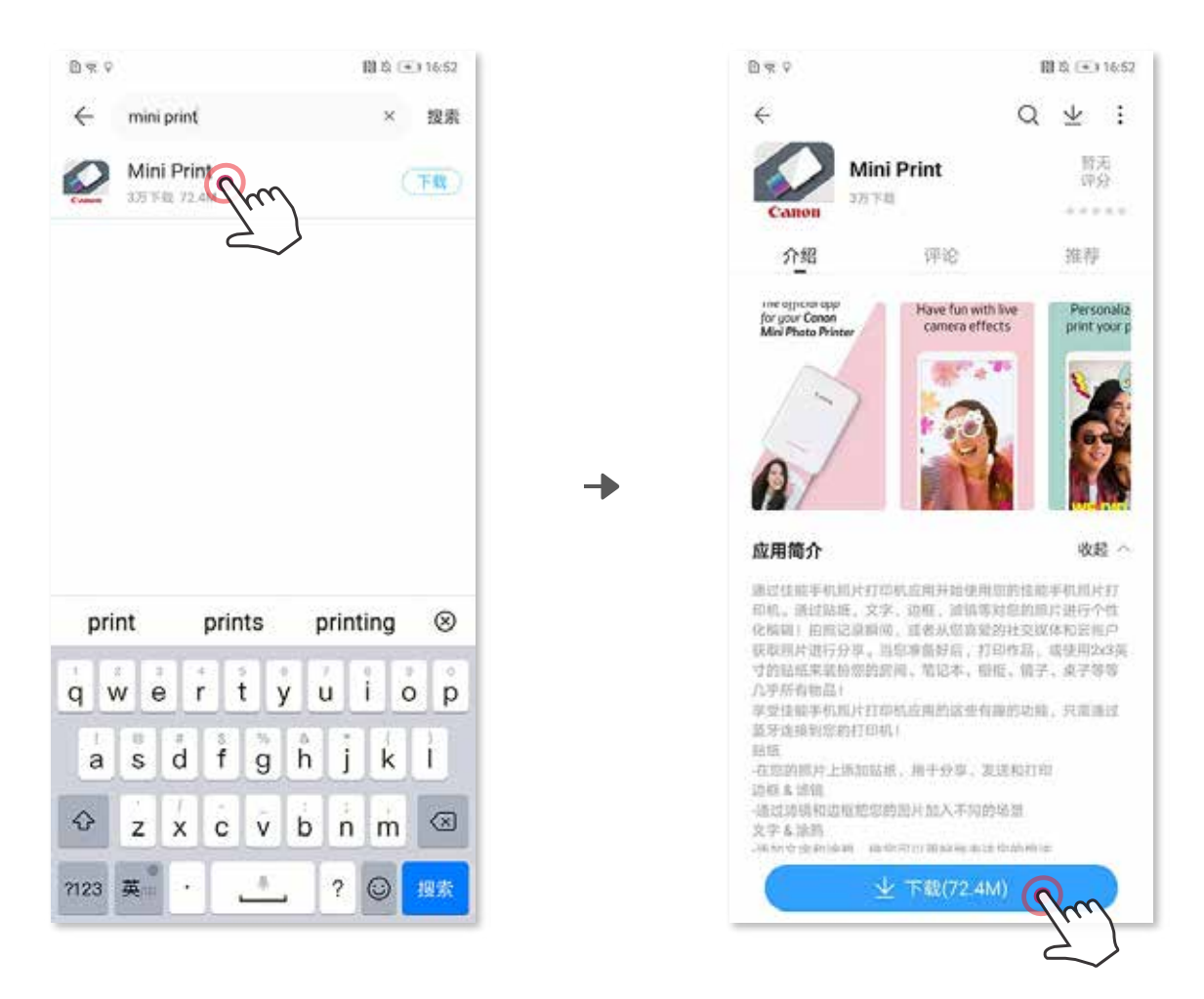

iOS® - 在 App Store® 中搜索

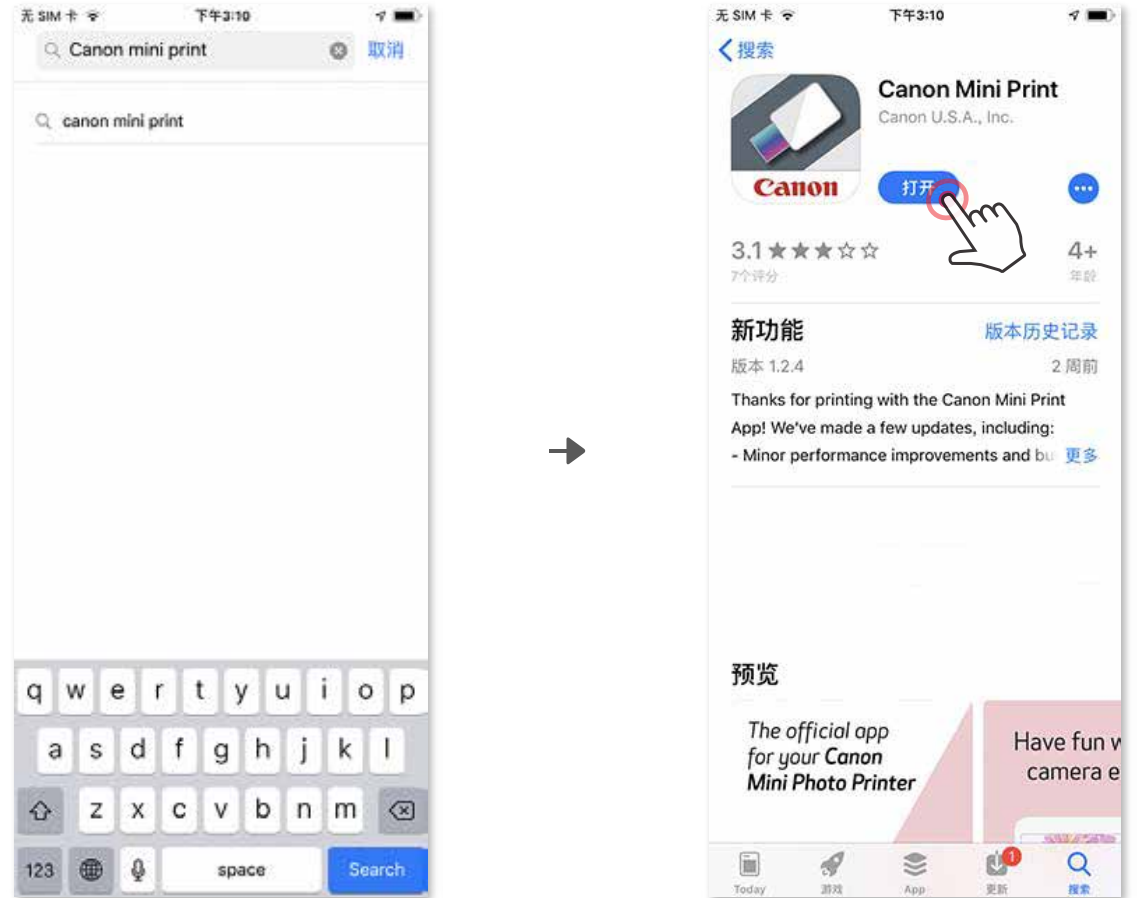

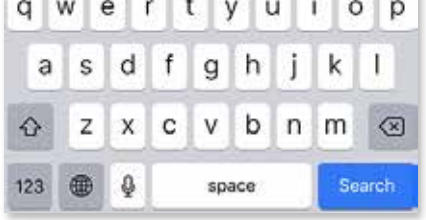

# 使用二维码 - 扫描"安装指南卡"上的二维码 方法 ②

在设备上访问 https://app.canonminiprint.com/ 方法 ③

> NFC 仅适用于 Android 系统 方法 ④

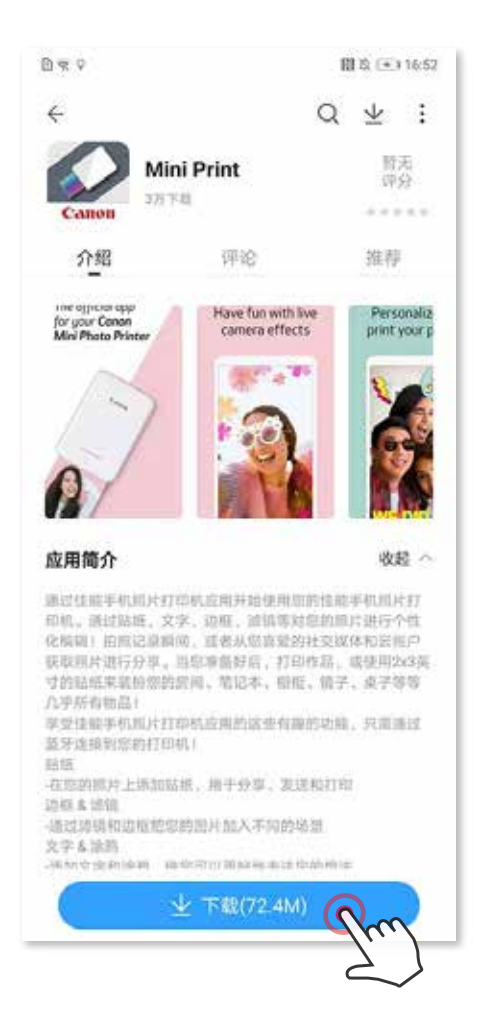

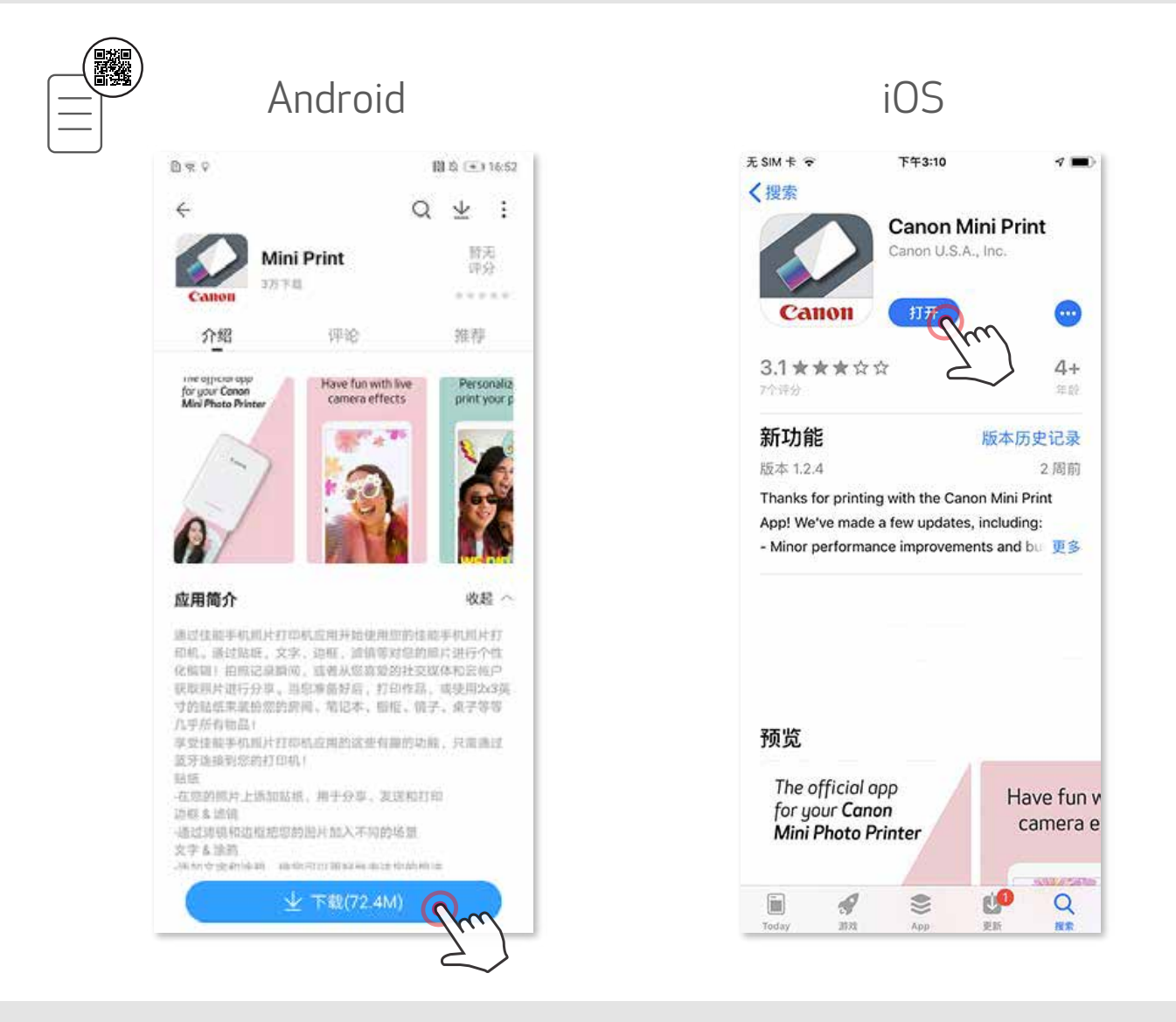

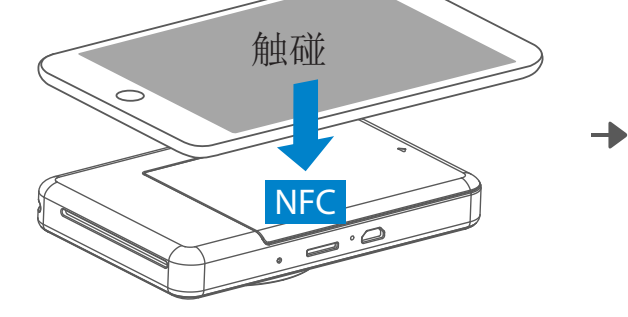

# Android配对

 $\bigodot$  开启打印机,长按电源键直到电源指示灯亮起。

打开移动设备的"设置",启用蓝牙并将其与打印机配对。 ②

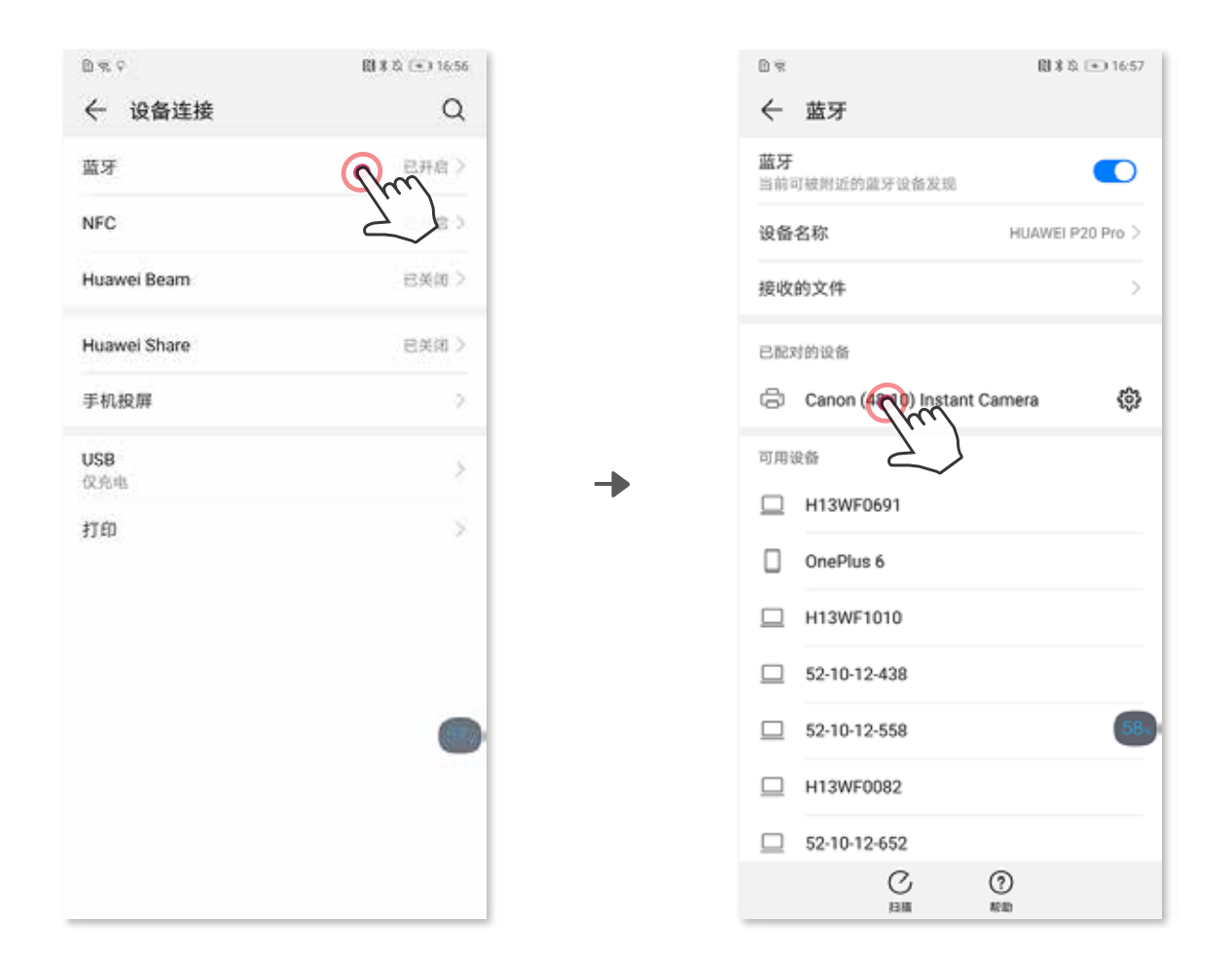

方法A - 添加打印机到应用中。点击右上角的图标并选择打印机。 ③ 连接后,图标将改变,以指示电池电量。

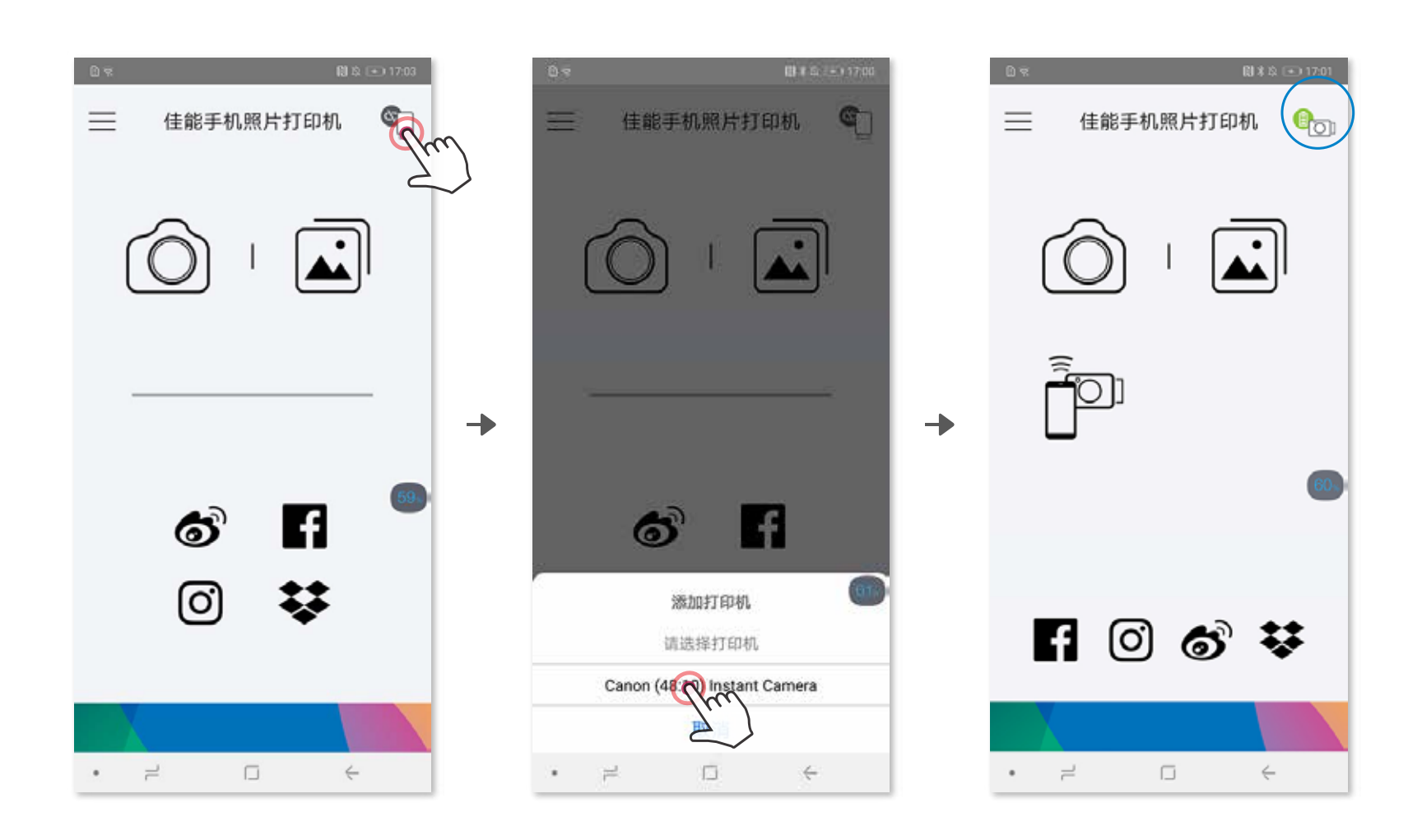

# 配对移动设备和佳能手机照片打印机 拍照版

3 方法B - 添加打印机到应用中。进入主菜单的"打印机设置", 点击"添 加打印机"添加打印机。

您的打印机将显示在"打印机"列表,连接后,图标将改变,以指示电池电量。

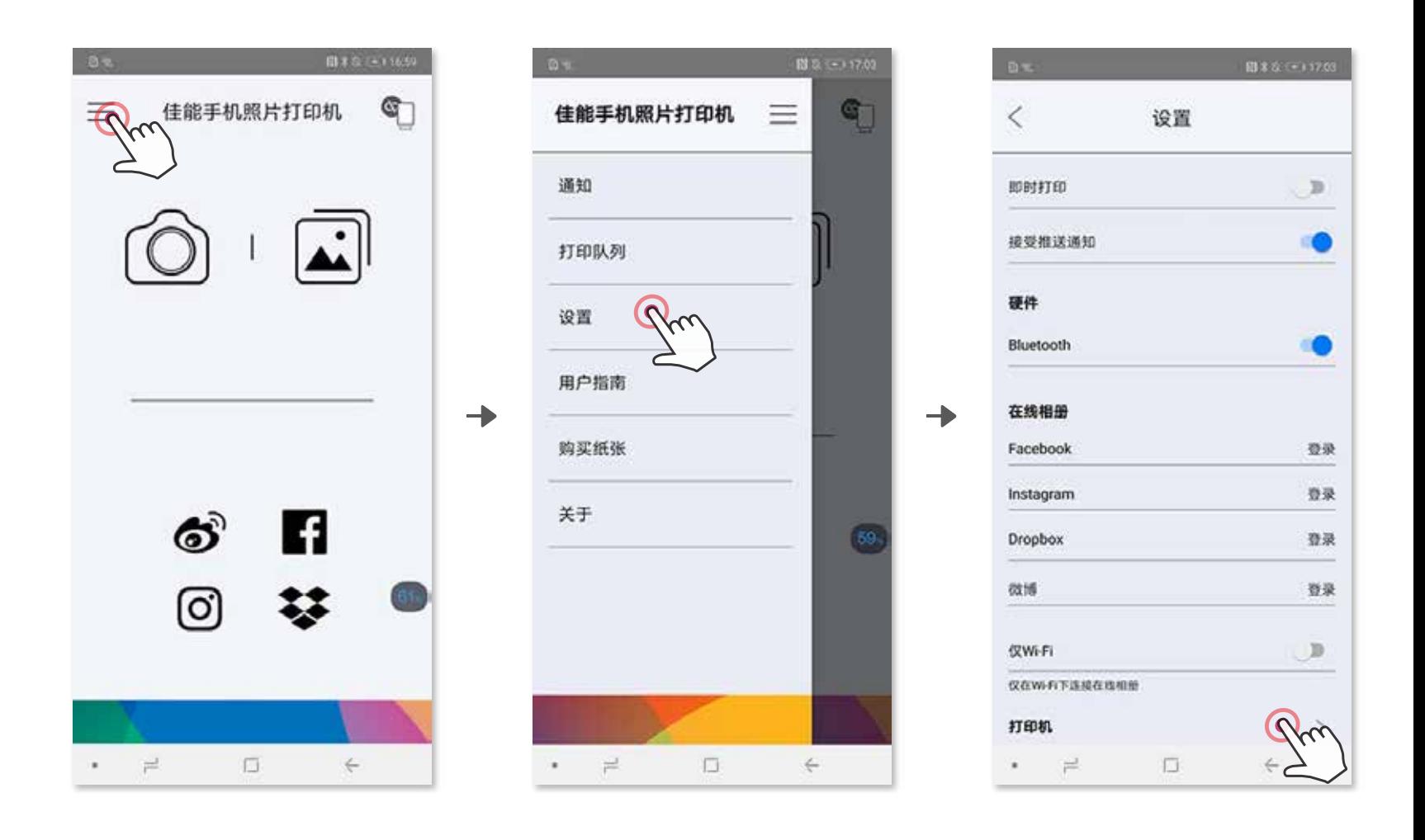

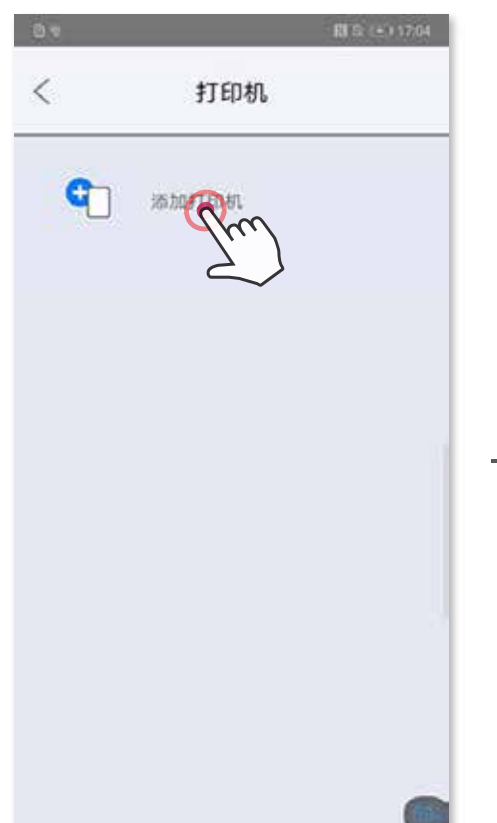

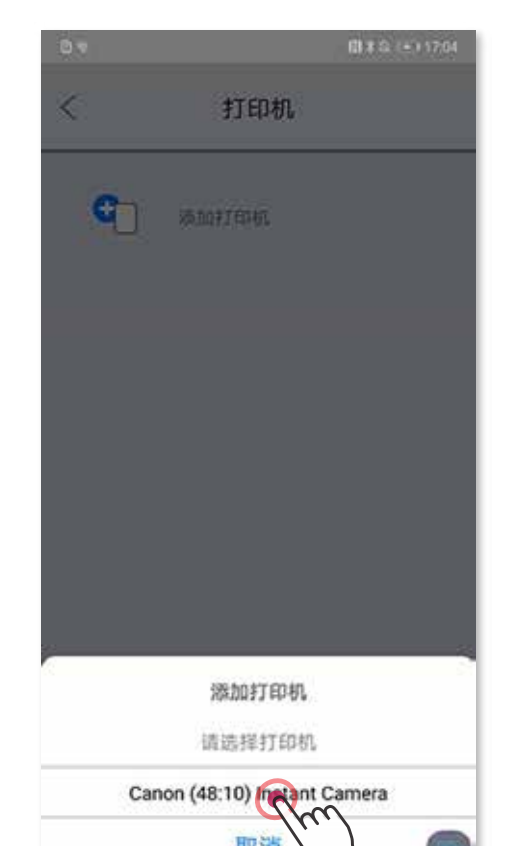

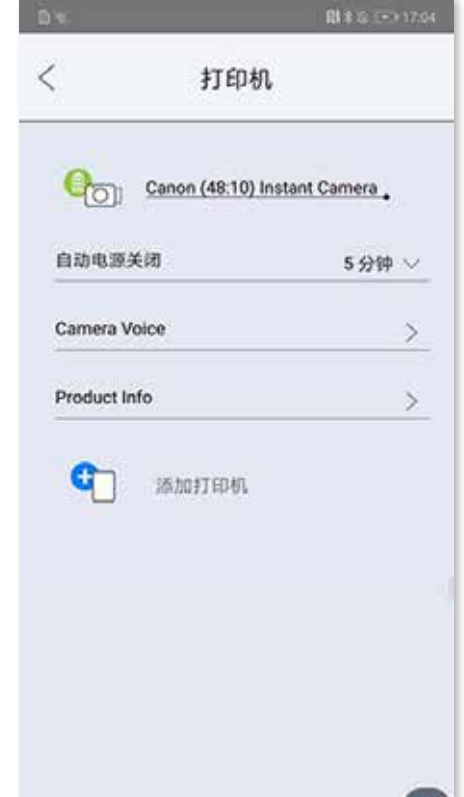

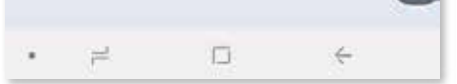

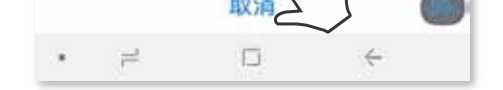

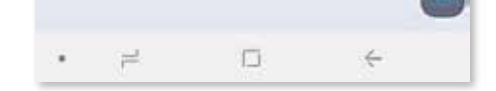

― <sup>或</sup> ―

打开移动设备的"设置",启用蓝牙并将其与打印机配对。 ②

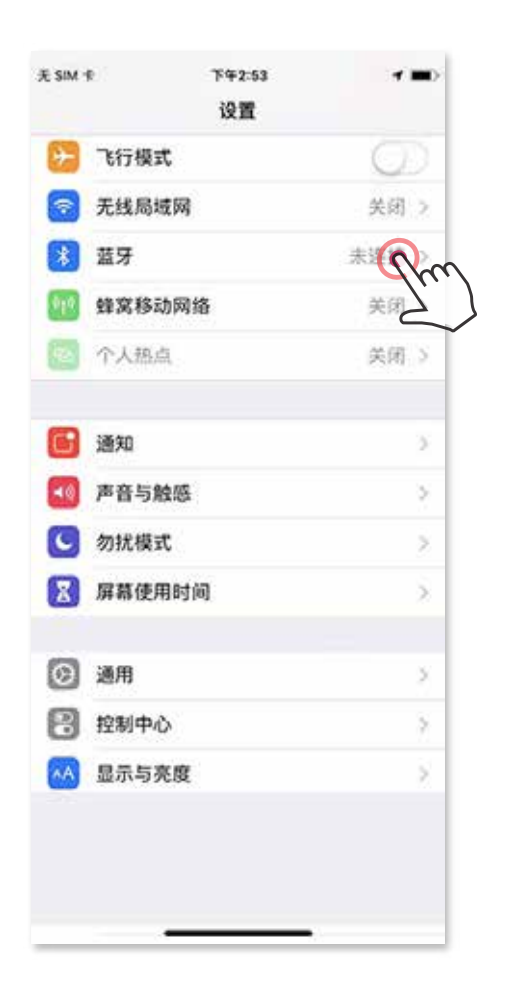

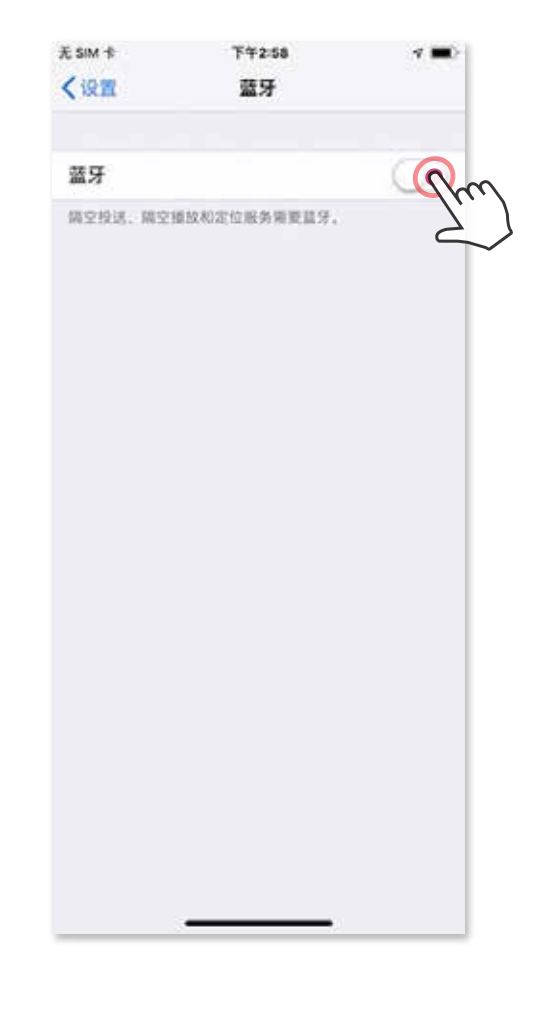

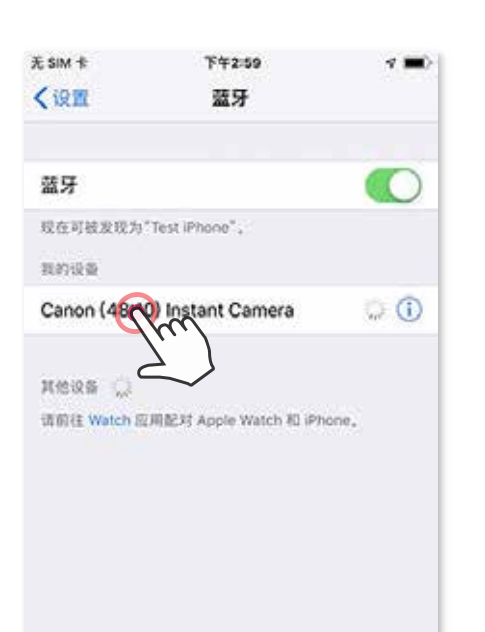

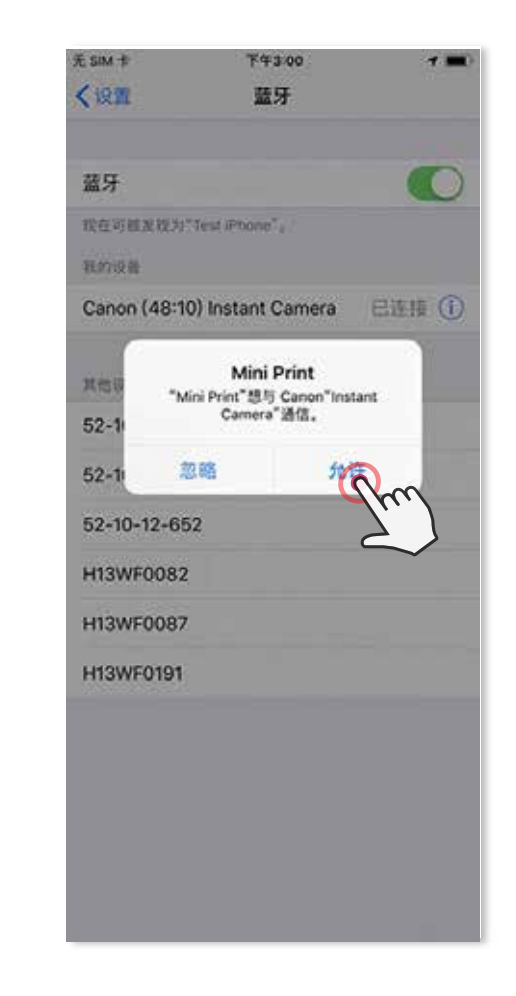

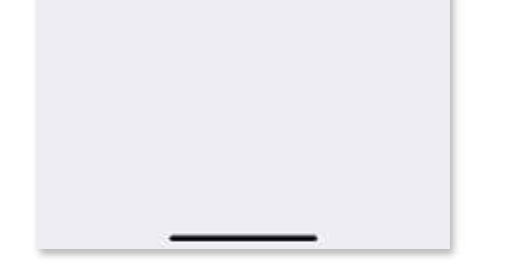

### iOS配对

Ð

╊

开启打印机,长按电源键直到电源指示灯亮起。 ①

方法 A - 添加打印机到应用中。点击右上角的图标并选择打印机。连接后, ③ 图标将改变,以指示电池电量。

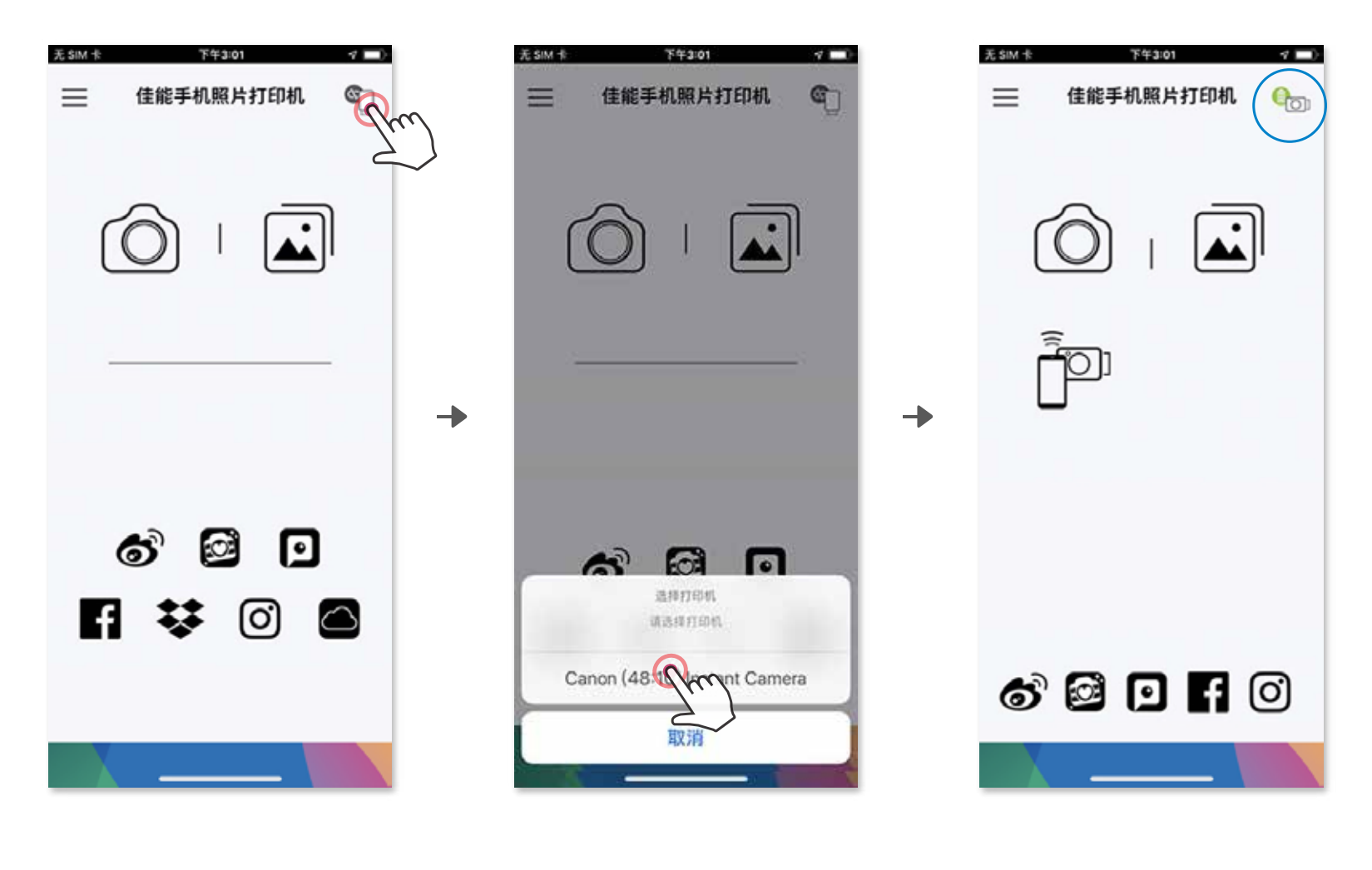

打印机连接后,您的打印机将会出现在打印机列表中,图标将变为打印机电量 状态图标。

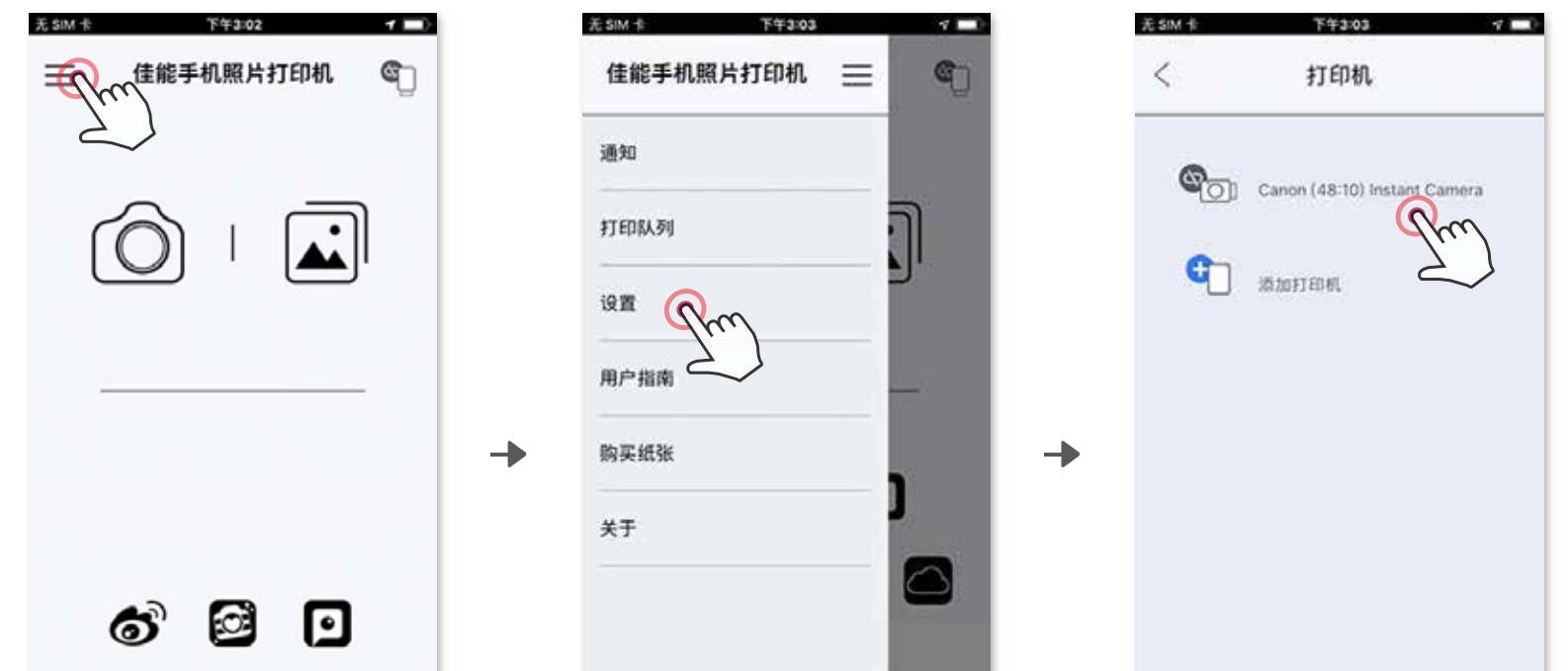

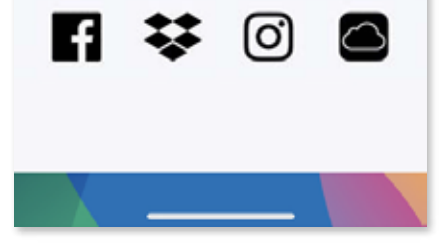

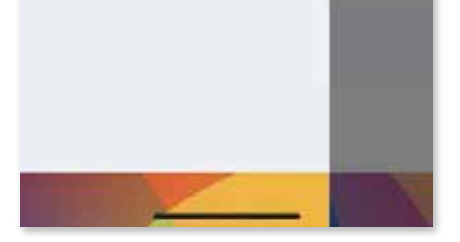

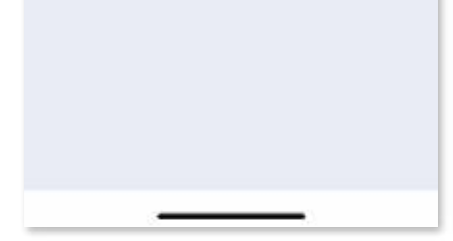

― <sup>或</sup> ―

3 方法B - 添加打印机到应用中。进入主菜单的"设置",选择"打印机", 点击"添加打印机"添加打印机。

# Android配对 带 NFC)

在您的移动设备上,确保启用 NFC 和蓝牙。  $\bigodot$ 

打印机状态图标 (在应用中显示)

打开佳能手机照片打印机应用程序。  $\bigcircled{2}$ 

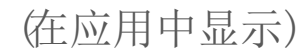

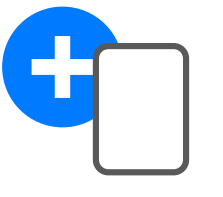

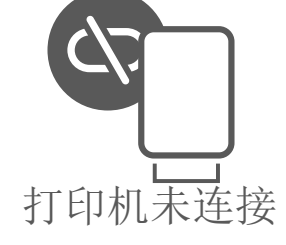

把您的移动设备放在打印机上面。 ③

第一次安装时需要按照屏幕提示完成配对和连接。 以后打印机将自动与 移动设备配对。 ④

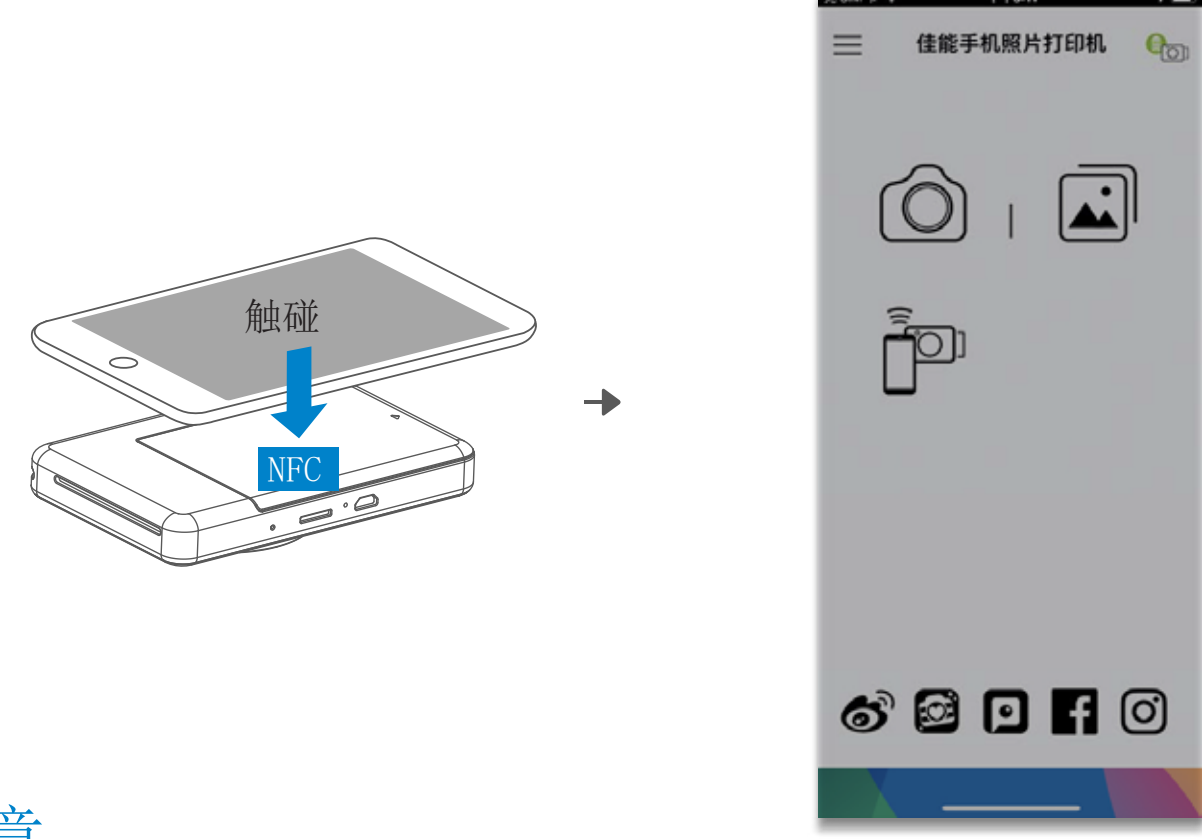

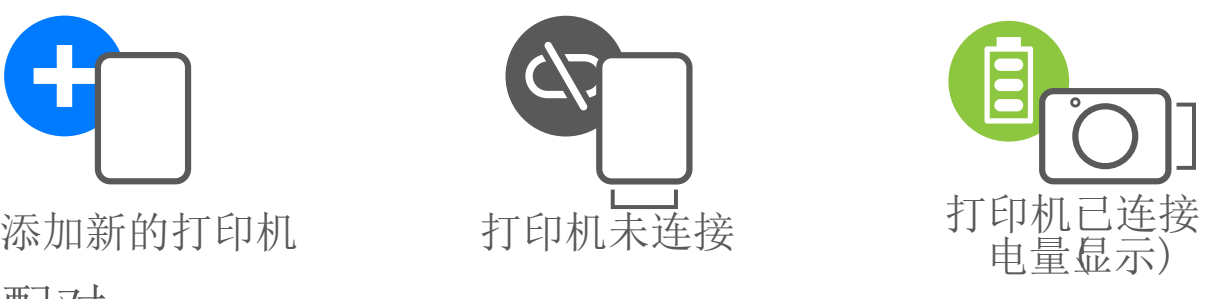

- 一台打印机只能与一个 iOS/Android设备配对。
- 一台 iOS/Android设备可以连接多台打印机。 在主菜单中点击"添加打印机"进入打印机设置,可以配对其他打印机。
- 搜索并配对一台名为"Canon (xx:xx) Instant Camer的打印机。 匹配 MAC 地址的后 4 位 (xx:xx), 您可以在打印机内部的标签上找到。
- 由于环境问题蓝牙搜索和传输由可能失败。

# 请您检查移动设备上的蓝牙设置,然后重试。

关于配对

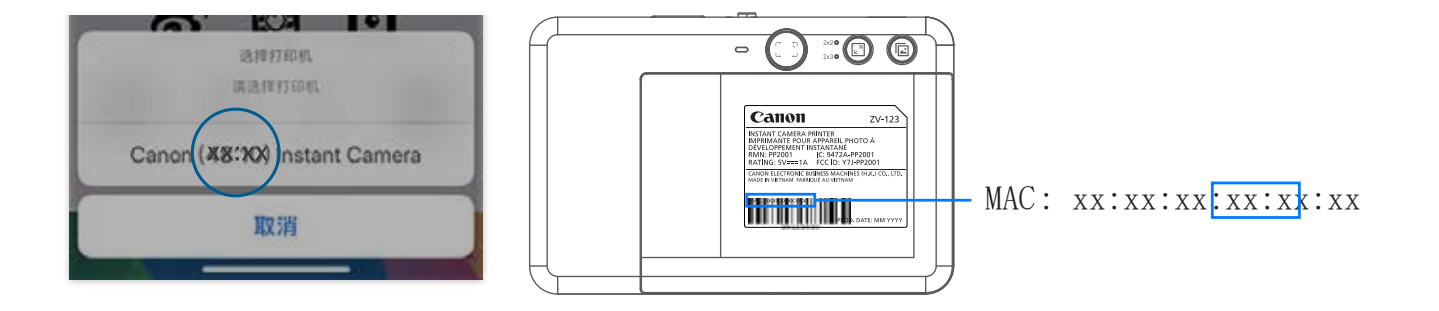

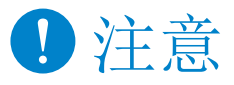

# 用户界面

主屏幕

主菜单

 $\Gamma$ 

由于设备和地区不同,应用的体验、特性和可用的在线相册可能会不同。 \* 需要连接互联网。需要可用的社交媒体或云账户。

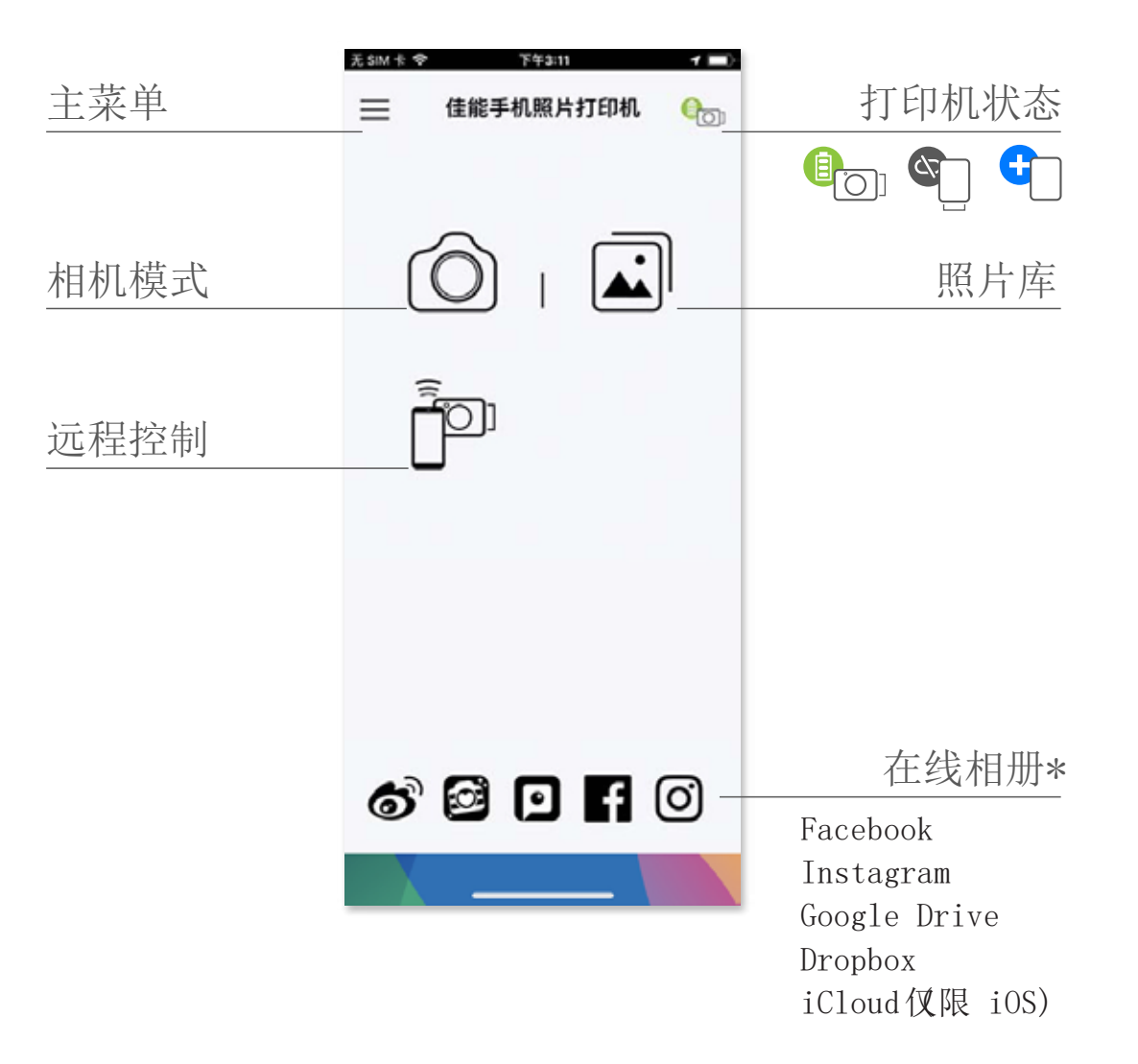

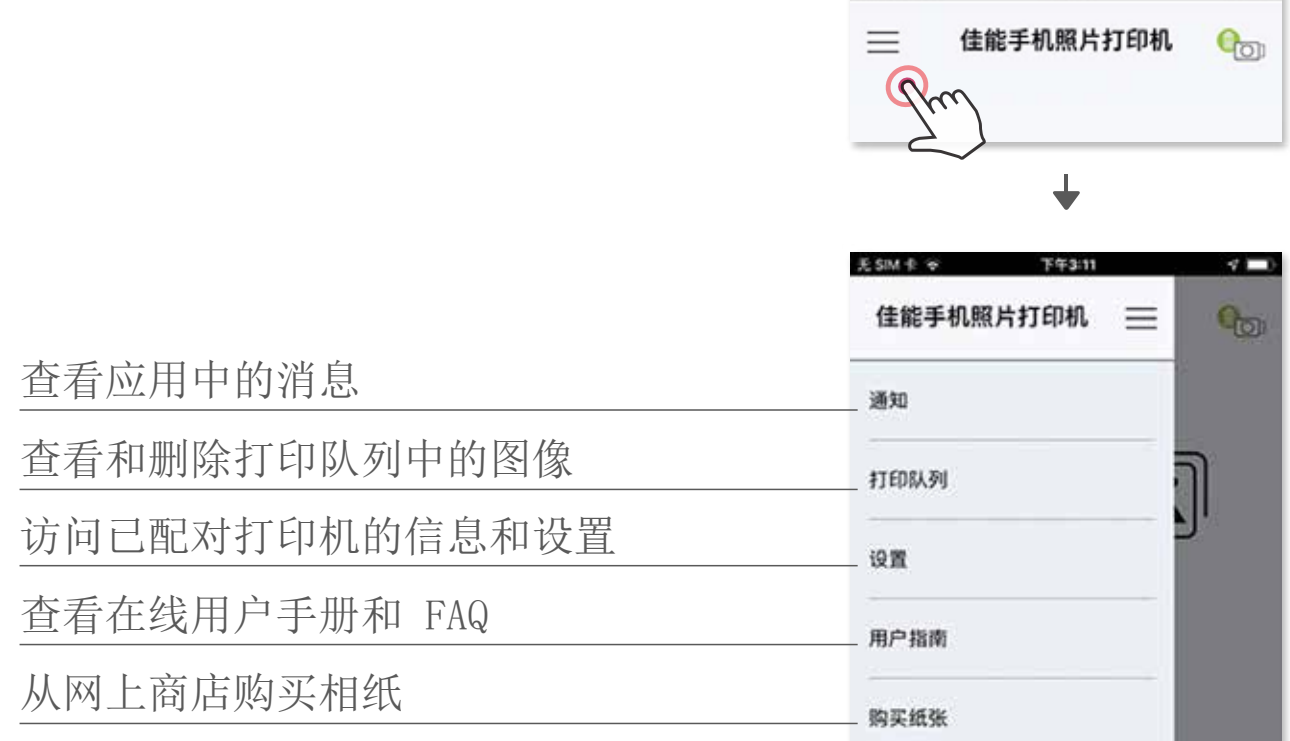

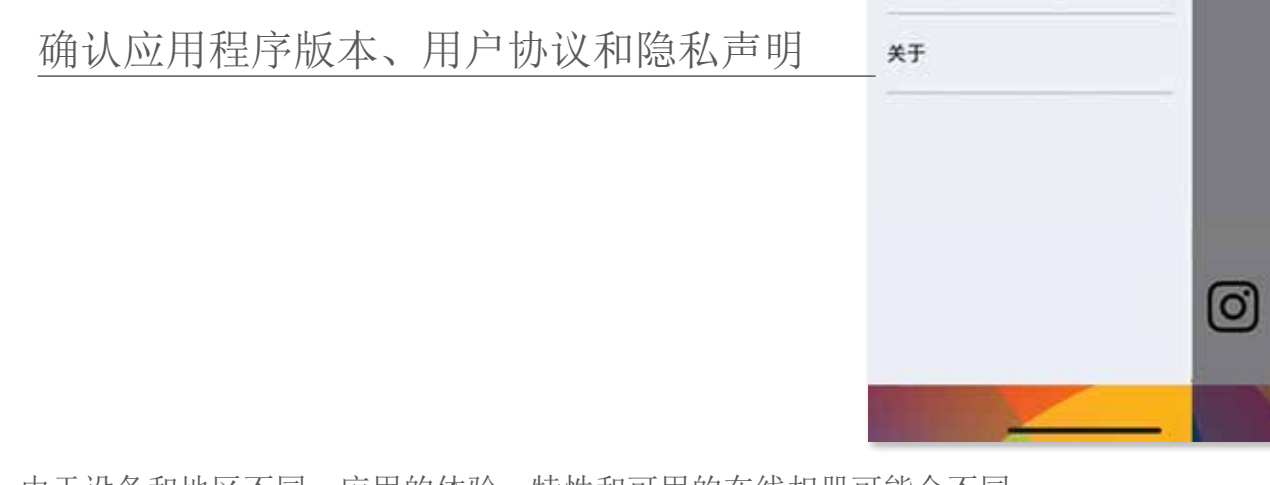

# 相机模式

在主屏幕上,点击 [O] 用智能手机相机拍照。(可选的,点击底部的图标 来拍摄不同效果的照片。)  $\bigodot$ 

 $\left( \overline{2}\right)$ 拍照后,您就可以打印、编辑、共享或保存。

 $\textcircled{3}$ 打印请点击 $\textcircled{1}$ 。

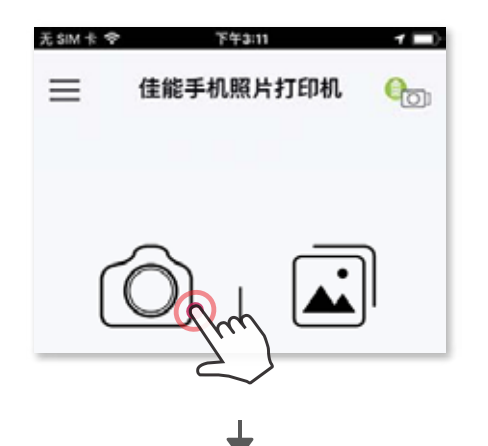

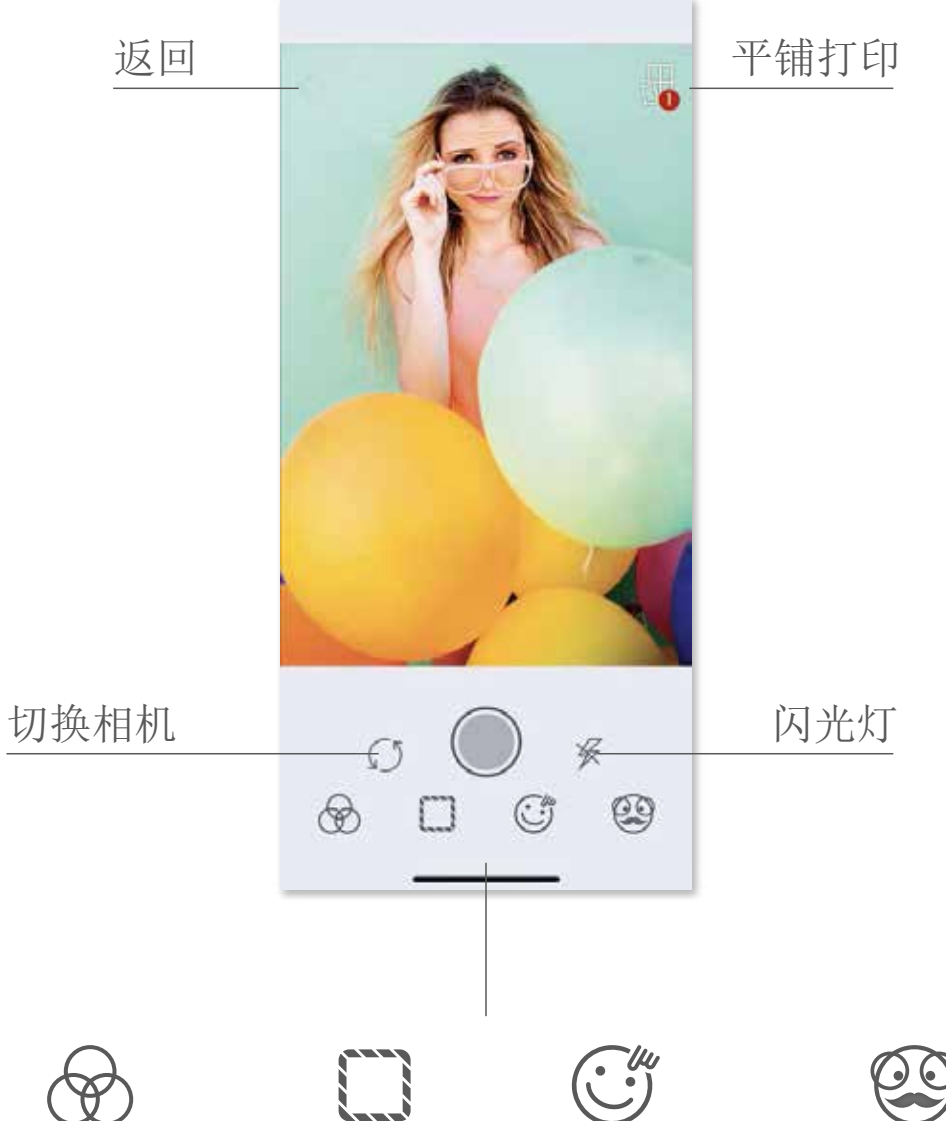

# 图像调整 边框 面部特效选项 \* 滤鏡\*

\* 图像需要人脸识别

# 照片库

在照片库中,您可以通过文件夹视图或日历视图浏览照片。

 $\bigodot$ 在主屏幕中,点击 $\bigodot$ 查看相册。

 $\left( \overline{2}\right)$ 拍照后,您就可以打印、编辑、共享或保存。

 $\textcircled{3}$ 打印请点击 $\textcolor{red}{\textcircled{1}}$ 。

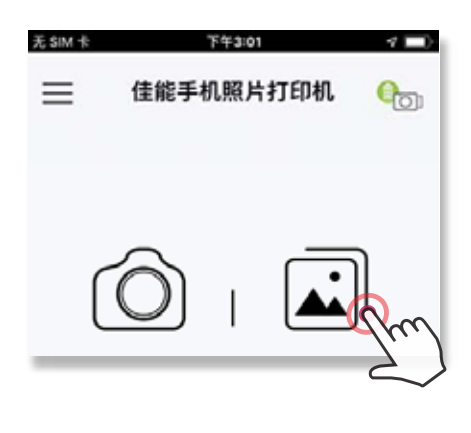

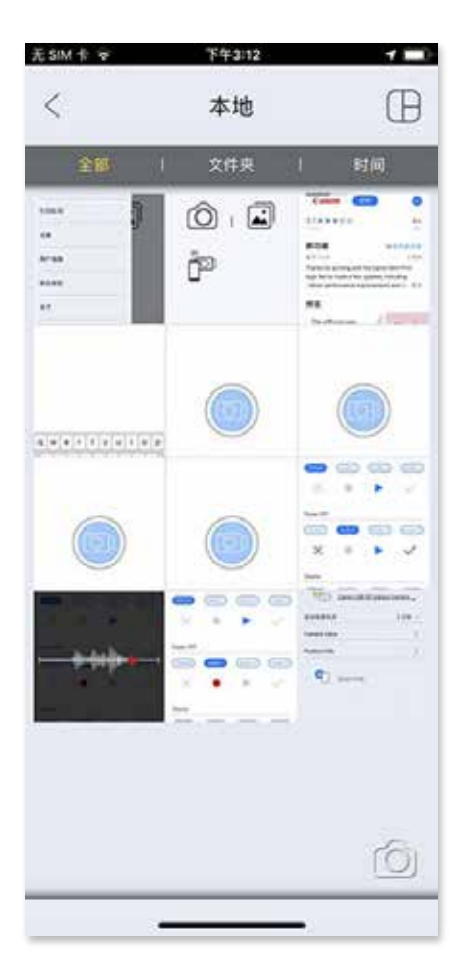

无SIM卡マ 下午3:12  $\,<$ 本地 全部 时间 Canon  $\mathsf{C}$ Recently Added Portrait Screenshots Camera Roll Favorites  $\circledcirc$ 

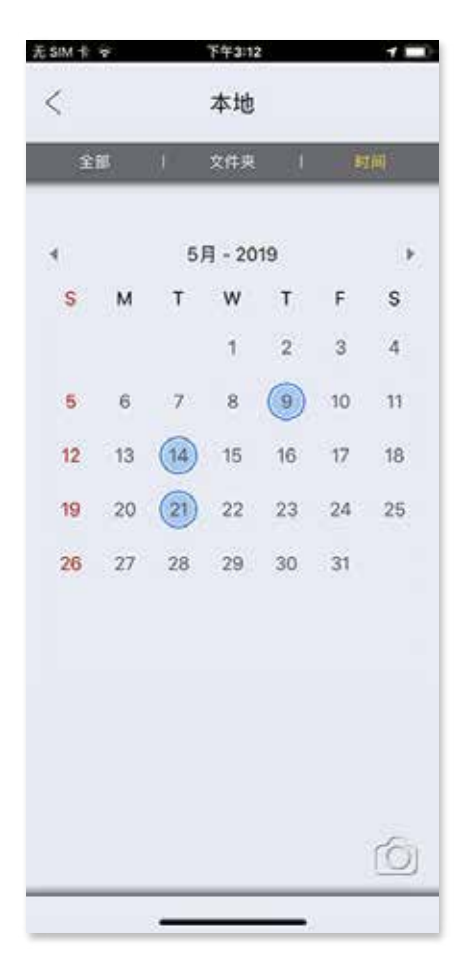

所有照片 - 图库 文件夹视图 日历视图

照片打印

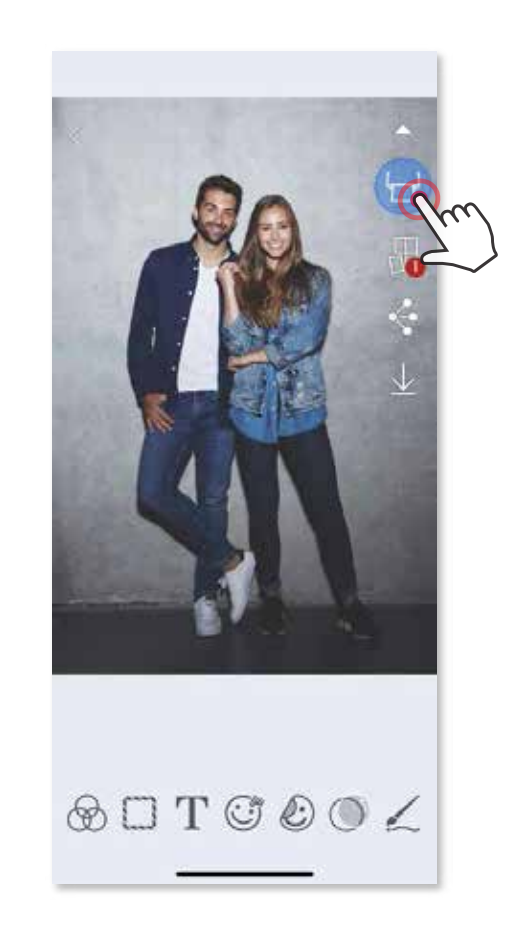

 $\frac{1}{2}$ 

血

q

- 由于移动设备显示使用的是"屏幕技术",而在纸张上打印(热转印打印) 使用的是"打印技术",因此打印图像与原始图像的色彩可能存在不同。
- 请勿在打印或卡纸时用力拉扯相纸。
- 请勿在打印时打开顶盖,可能影响打印质量。
- 如果打印机振动或摇晃,可能影响照片打印质量。

在打印队列界面,您可以  $\bigodot$ ② 点击 们 删除打印队列的照片 点击并拖动照片改变打印顺序

# 注意

准备好后,点击 打印照片。 ① 确保打印机已开机并配对/连接。

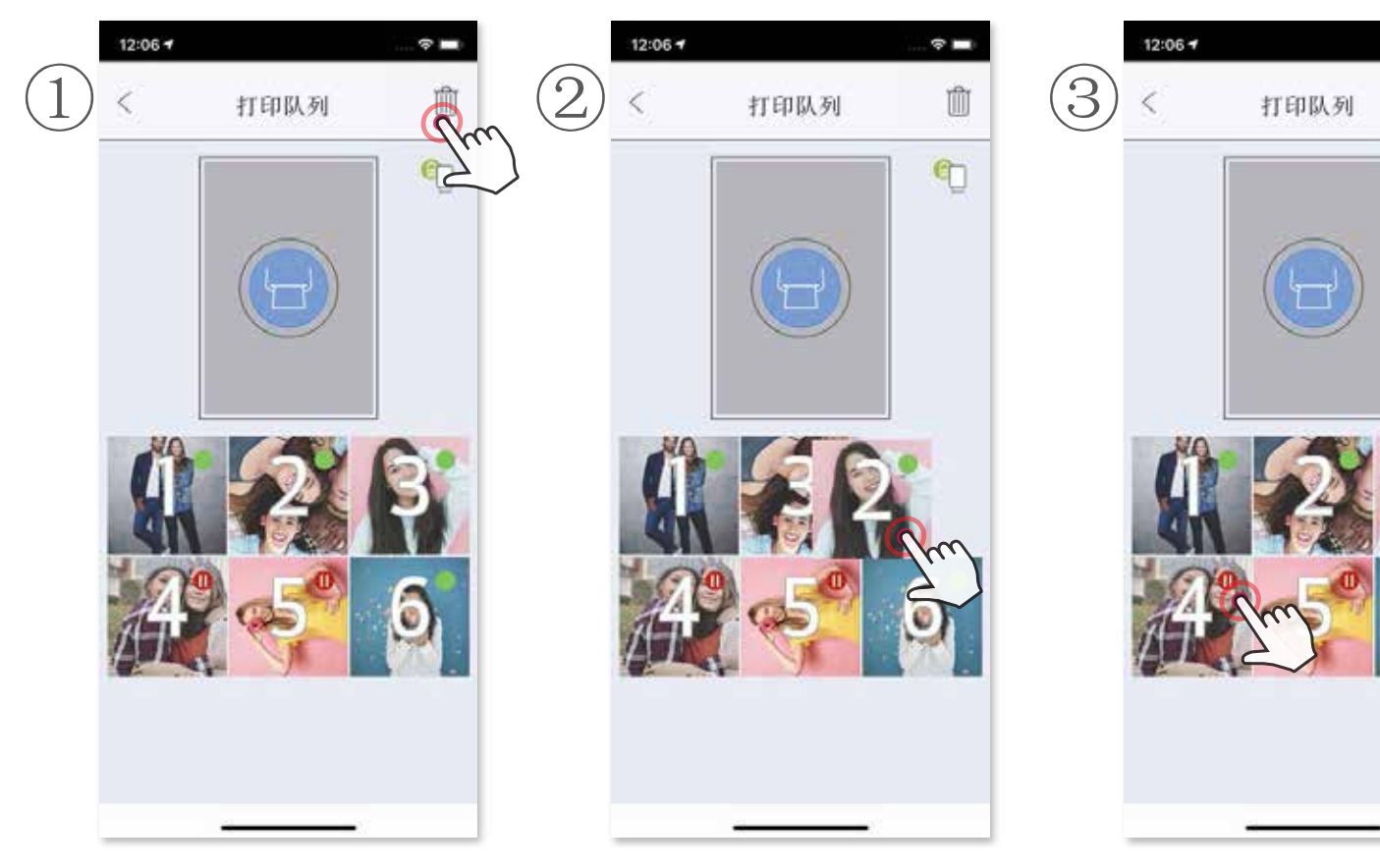

③ 点击并停止打印特定照片,将显示暂停标志

打印队列注意事项:当您发送打印作业时,如果打印机没有开机或连接,

您的图像将存储在打印队列中。 要释放打印作业,只需开启打印机并重新连接,您将被询问是否要在队列中 打印图像。

若要查看或删除队列中的图像,请转到主菜单>打印队列。

# 编辑照片

点击屏幕底部的图标。  $\overline{1}$ 

 $\left( 2\right)$  按你所想自定义。

您可以使用编辑器定制图像,如添加滤镜、贴纸和文本等。

退出屏幕之前不要忘记保存、共享或打印您定制的图像。 ③

\* 图像需要人脸识别

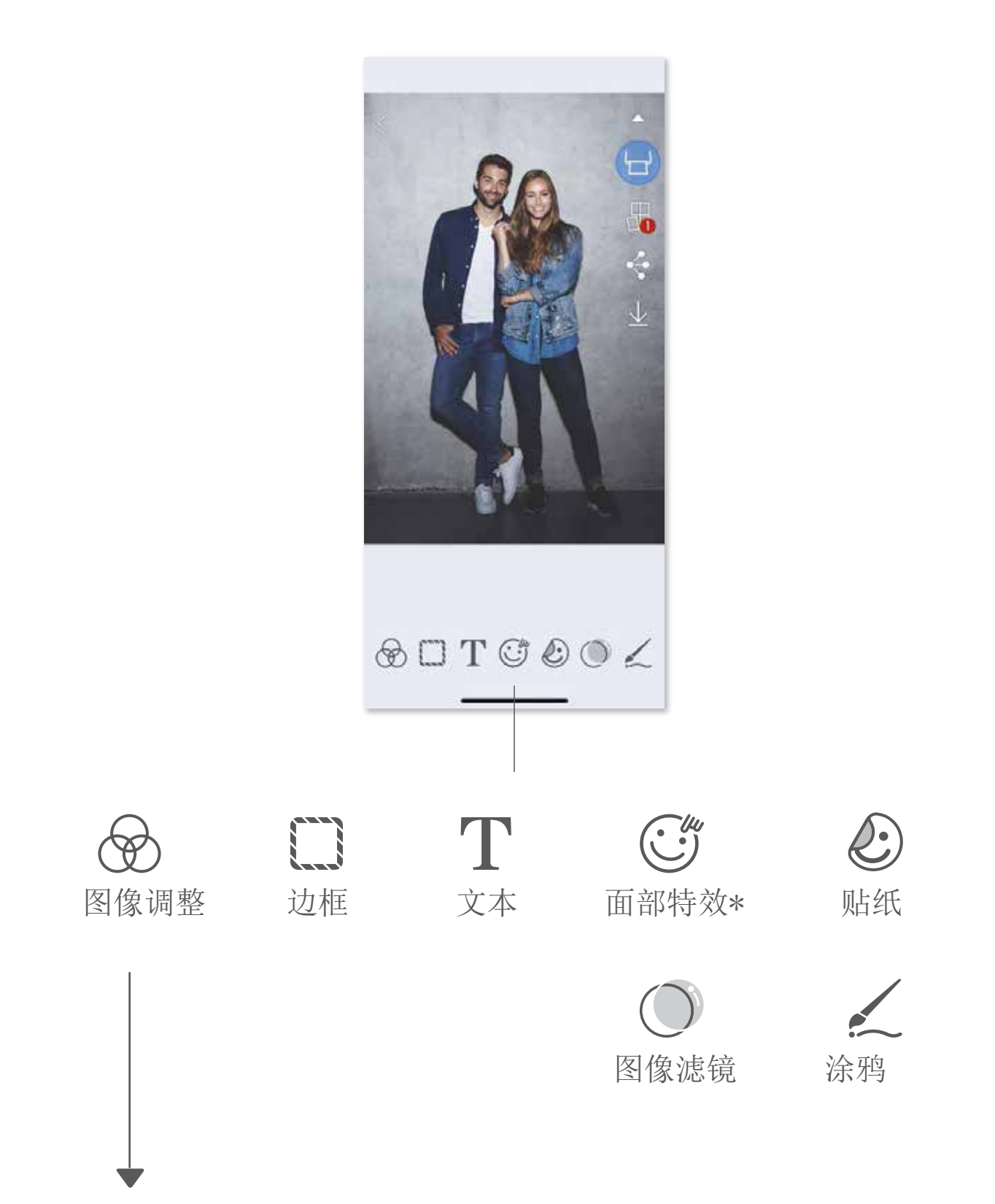

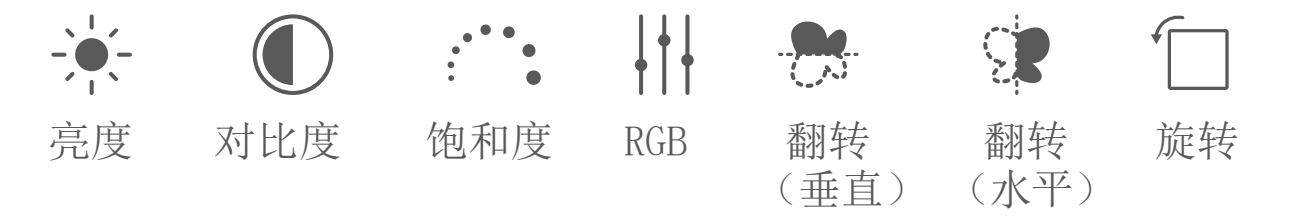

### 使用平铺打印

使用平铺打印将单张照片分成多张进行打印,可以将多页粘贴在一起制作大型印刷品。

1当您准备打印时,点击 出并选择 2 x 或者 3 x 打印。<br>(可以从分割线看出图片的分割情况)

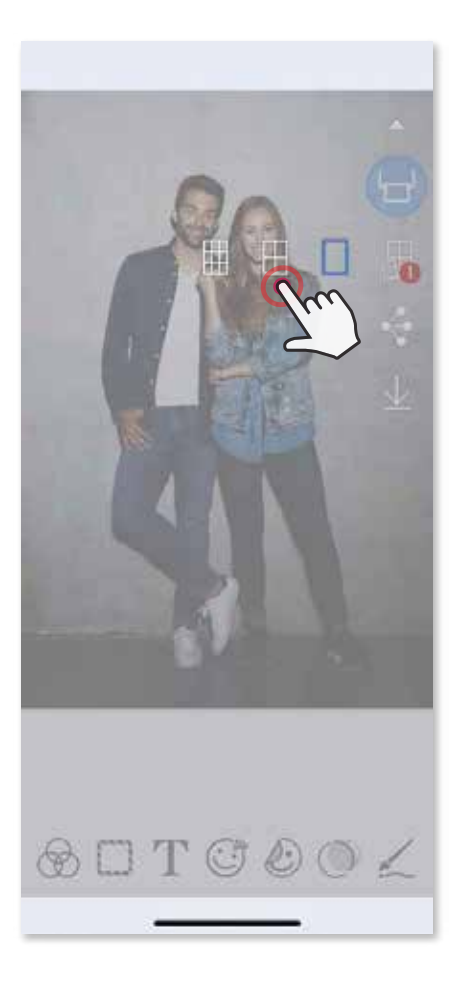

 $\left( \widehat{2} \right)$ 点击 $\left( \textcolor{red}{\textbf{r}} \right)$ 打印您的照片,然后把它们拼成一张大型印刷品。

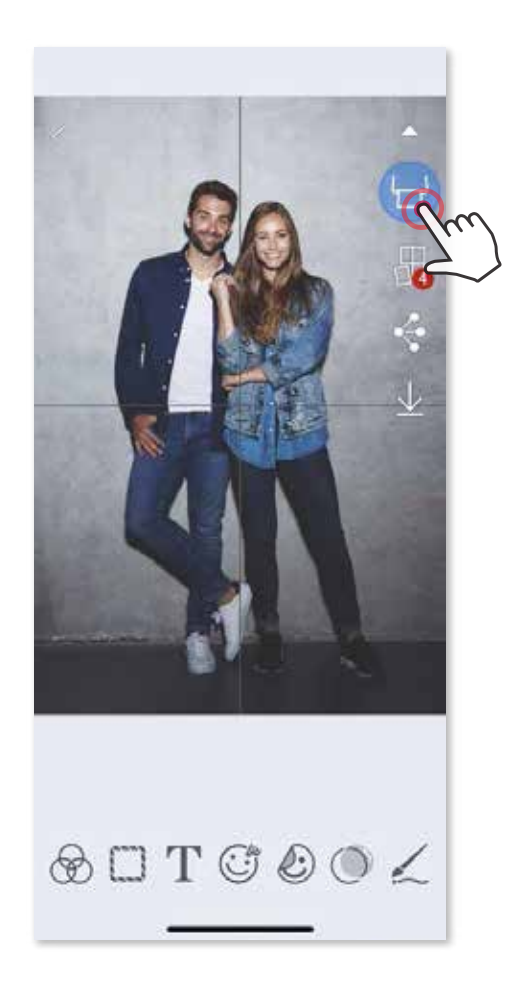

# 使用拼图打印

使用拼图打印可以将 6张照片打印在一张 2x3页面上。

点击H 可以查看拼图模板选项, 然后选择一个心仪的模板 (你可以选择一个放 2至 6张照片的模板) ②

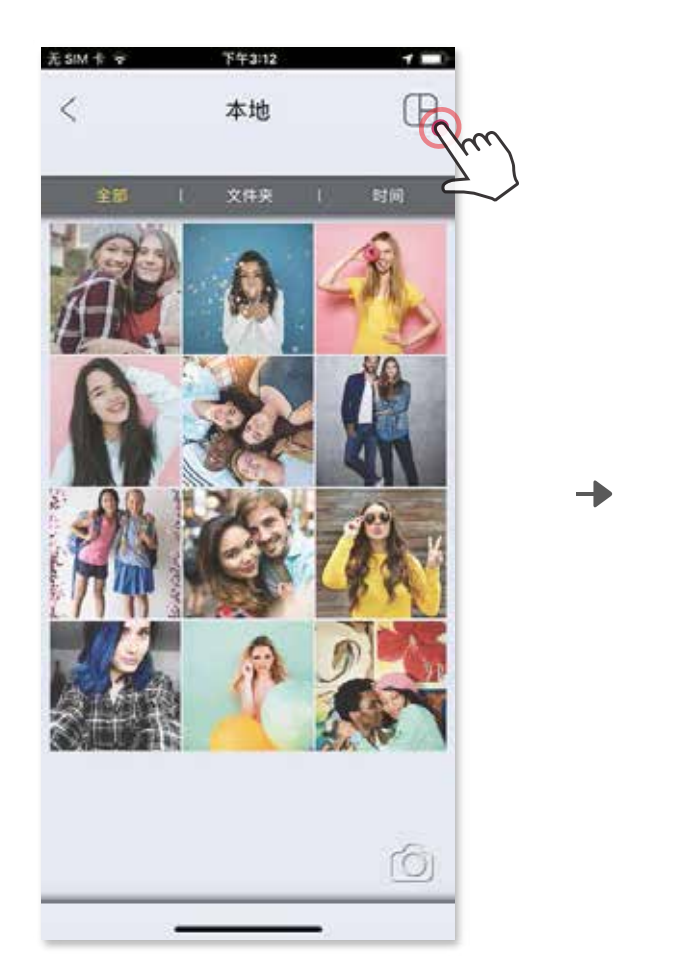

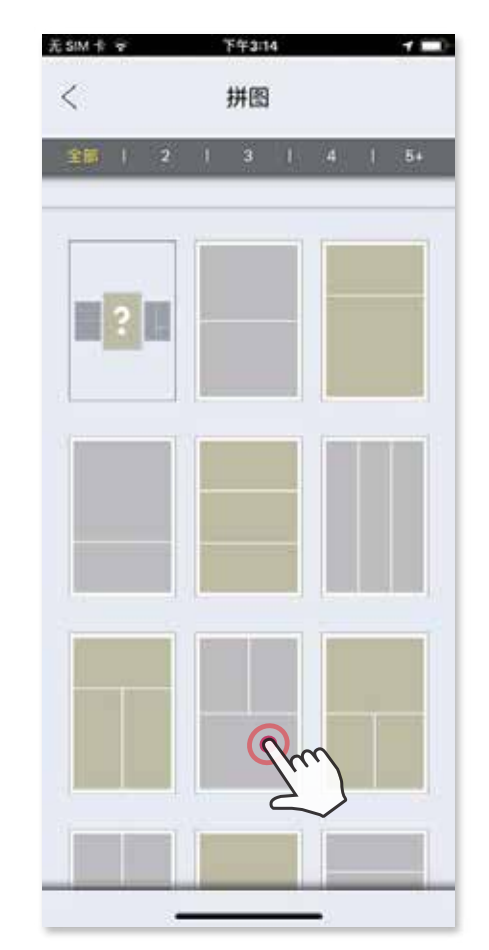

 $\textcircled{3}$ 检查模板所需的照片数量然后点击"已选择"

4 在拼图中调整你的图片然后点击 → 打印或者◆ 分享或者 →保存。

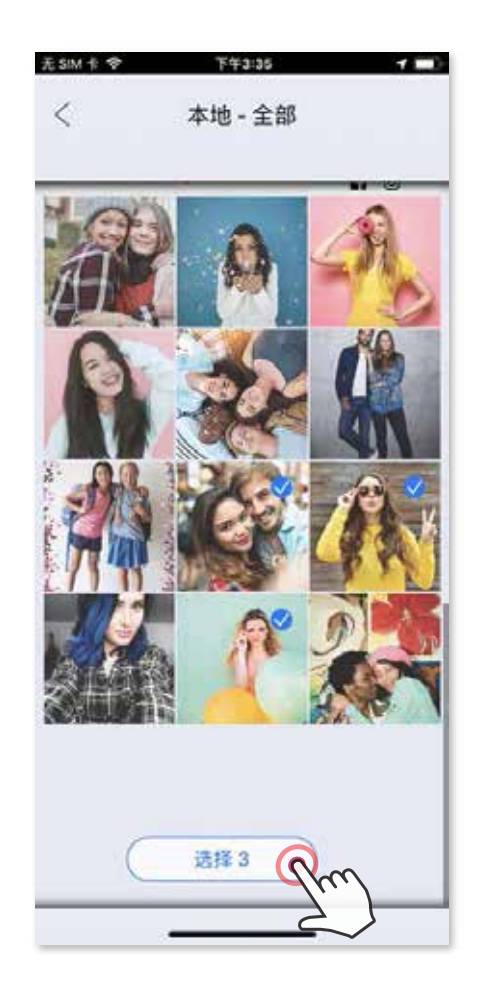

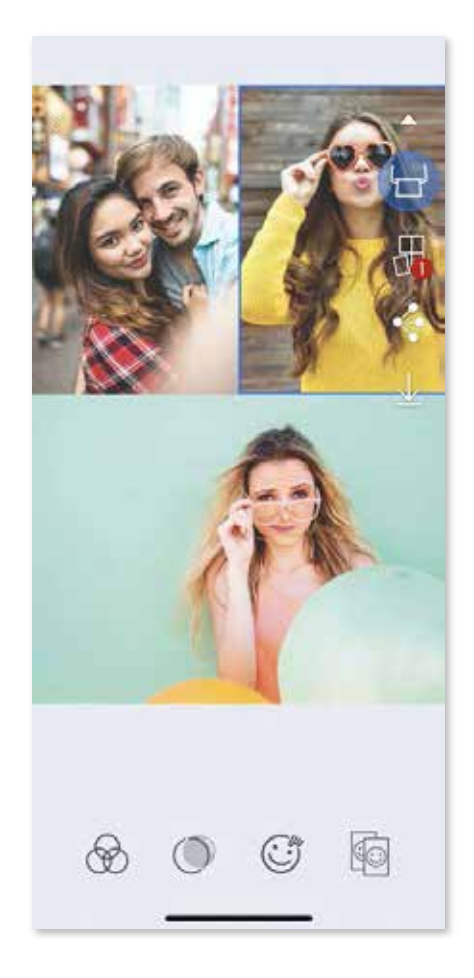

从照片库或者在线相册打开您的照片。 ①

Android iOS

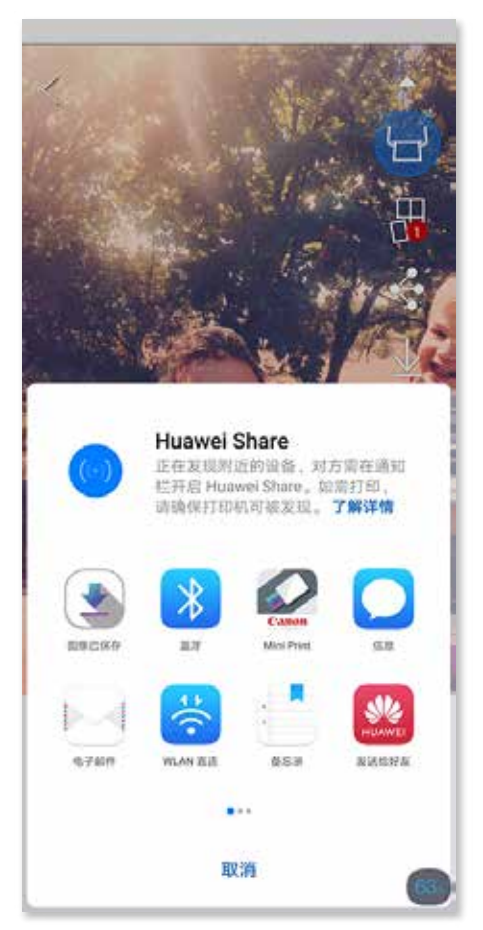

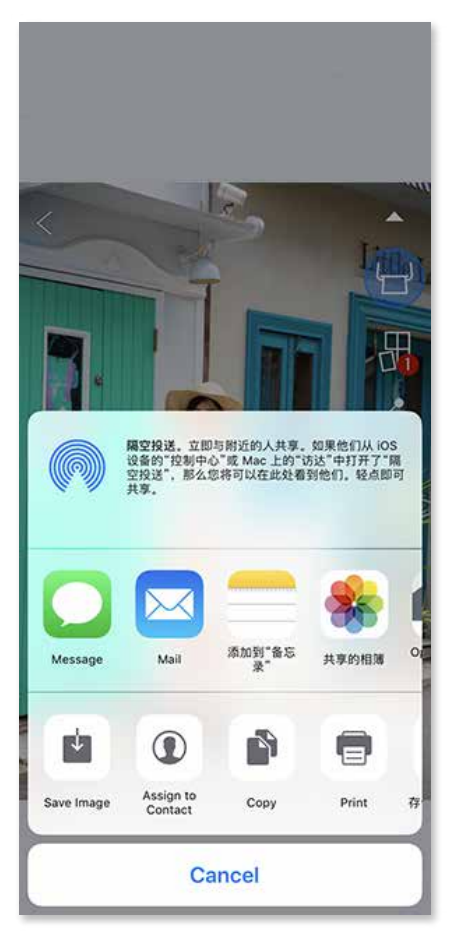

照片共享

您可以轻松地分享或者保存照片。

 $\textcircled{1}$ 准备好后,在您的设备上点击 $\textcircled{1}$ 打开选项。

 $\left( \overline{2}\right)$ 选择列表中的应用进行分享,或者保存到设备的照片库中。

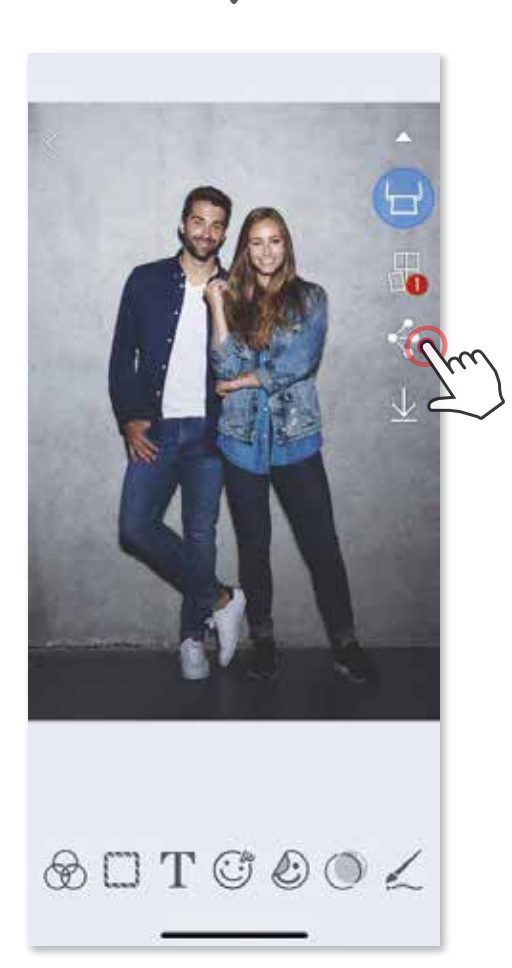

# 照片保存

您可以轻松地保存照片到应用的 Canon 文件夹中。

 $\textcircled{1}$ 准备好后,点击 $\textstyle\bigcup$ 保存您的图片

 $\textcircled{2}$ 要查看您保存的照片,请先点击 $\textcircled{1}$ ,然后点击"文件夹",最后选择"Canon"

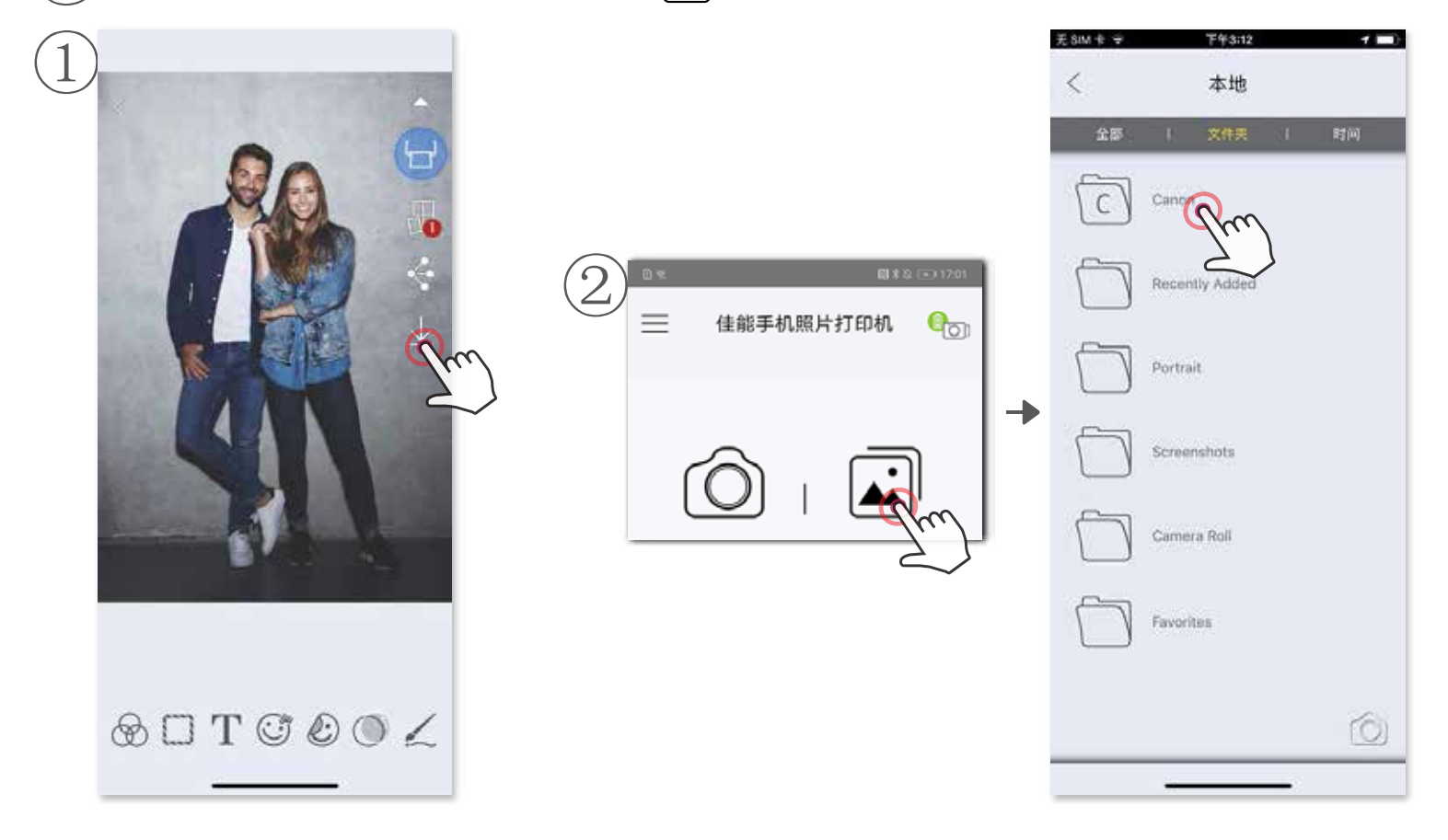

如果需要从应用的 Canon文件夹中删除图片,请点击 司查看照片库。

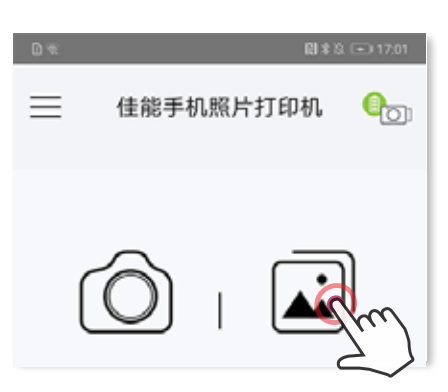

)点击"文件夹",然后点击"Canon" 点击血,然后选择您想要删除的照片。

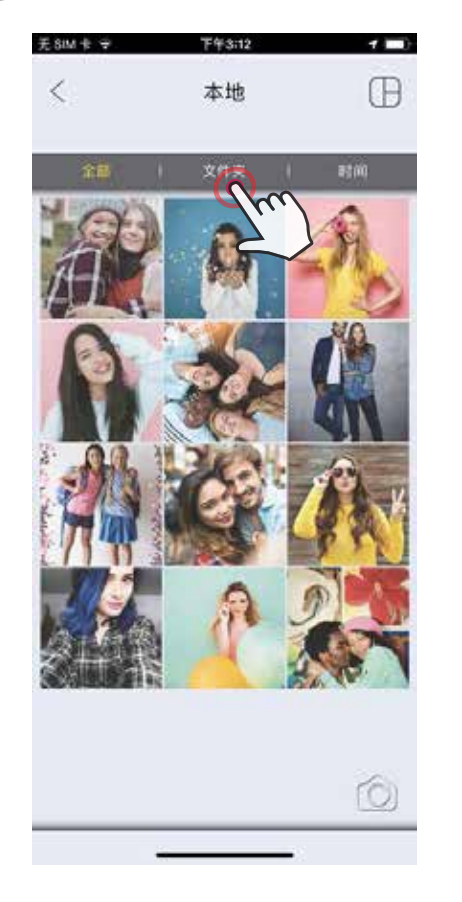

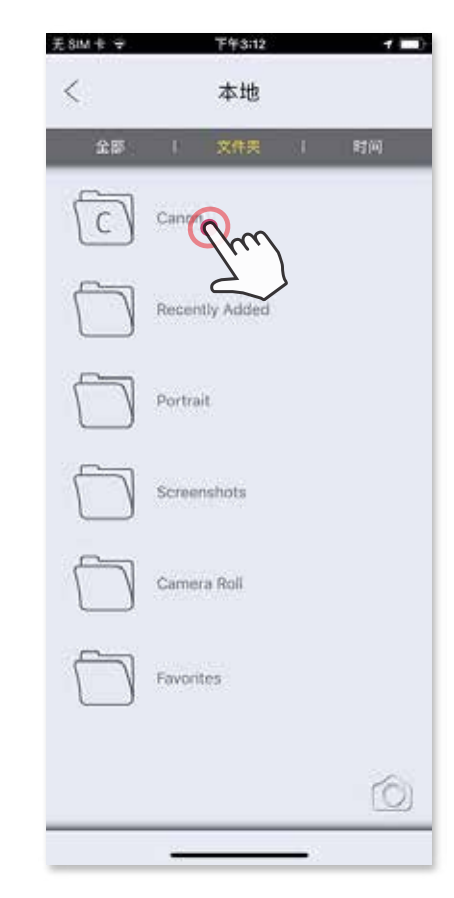

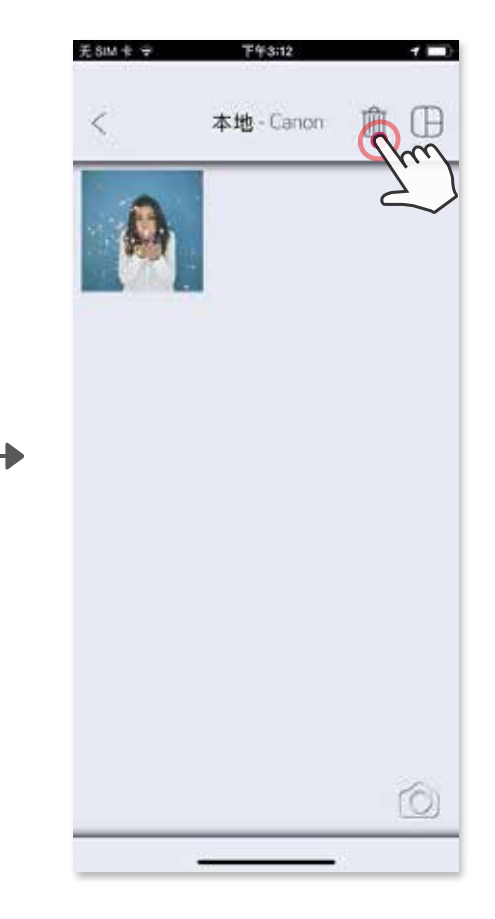

③ 方法 B - 点击"打印到佳能"直接发送照片到打印队列。

### 发送至手机照片打印机 从设备照片库或者相机相册中发送一张照片到佳能手机照片打印机应用

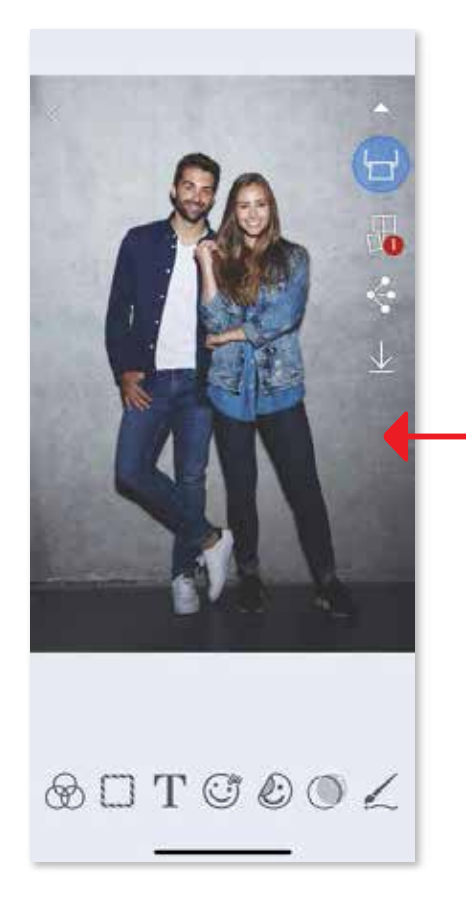

点击手机照片打印机图标,发送照片到应用来编辑和打印。  $\mathcal{D}_{\mathcal{A}}$ 

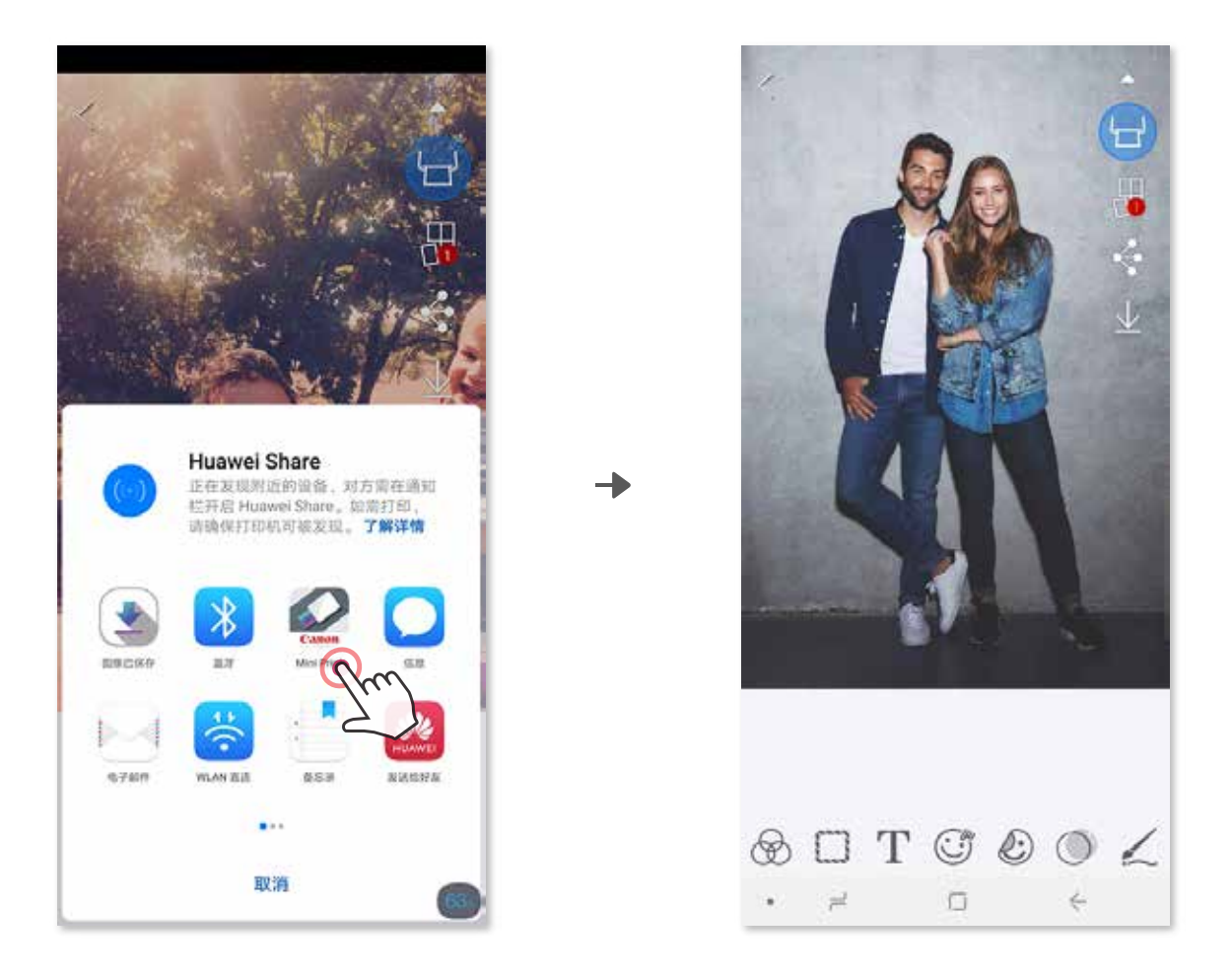

在设备照片库中选择一张照片然后点击分享按钮。 ①

在设备照片库中选择一张照片然后点击分享按钮。  $\bigodot$ 

Android

方法 A -点击"在手机照片打印机中打开"发送照片到应用编辑界面, 在这里您可以编辑和打印。 ②

iOS

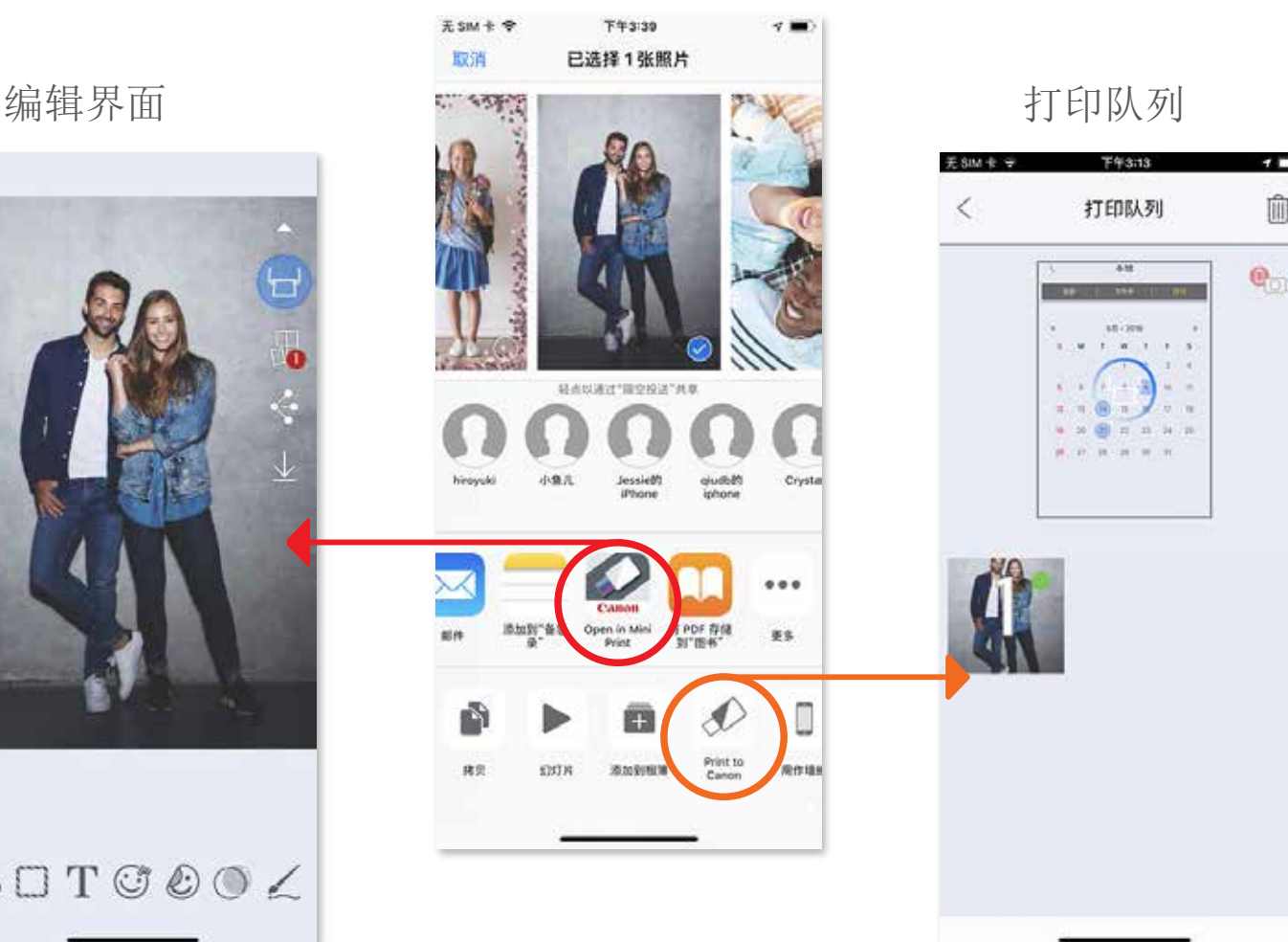

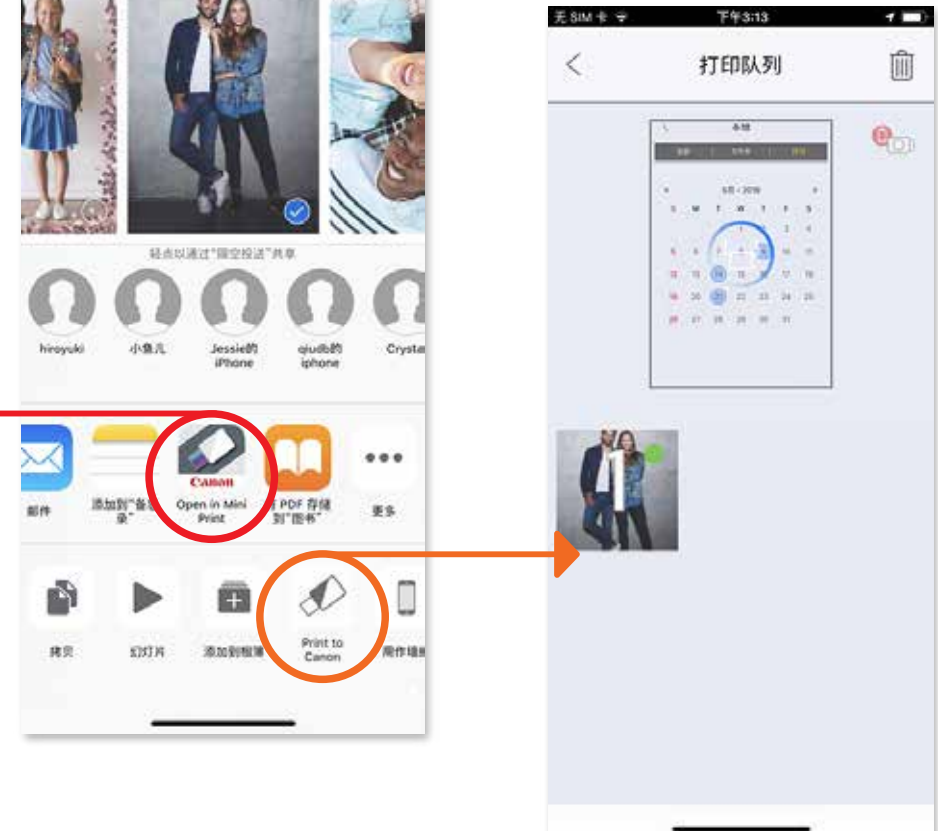

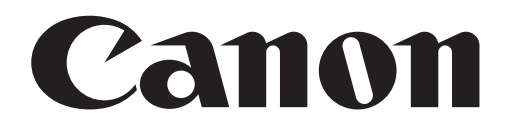

SMART SHEET 、ZINK 技术和 ZINK 商标归 ZINK Holdings LLC 所有,在许可下使用。Apple、Apple 图标、 iPad、iPadAir、iPadPro 和 iPhone 是苹果公司(Apple Inc.) 在美国和其他国家(地区)的商标。 App Store 是苹果公司(Apple Inc.)的服务商标。iOS 是 Cisco 在美国和其他国家(地区)的商标或注册商标, 在许可下使用 。Android、Google Play 和 Google Play logo 是 Google LLC 的商标。 蓝牙是 Bluetooth SIG 的注册商标。Wi-Fi 是 Wi-Fi Alliance 的注册商标。 所有其他第三方产品名称、商标名称和图标都是他们各自所有者的商标

越南印刷 インタントランド しょうしゃ しゅうしゃ おおし あいしゃ あいしゃ 版本: 2019.11

#### © CANON ELECTRONIC BUSINESS MACHINES (H.K.) CO., LTD. 2019 ZV123A-SC-201911